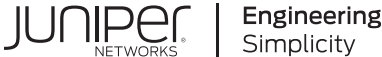

# Guided Setup: How to Configure and Operate Juniper SRX300 Line Firewalls

**Guided Setup: How to Configure and Operate Juniper SRX300 Line Firewalls**

#### **IN THIS GUIDE**

- About This Guide **| 1**
- Step 1: Verify and Secure Local Branch Connectivity | 4
- Step 2: Configure and Verify an IPsec VPN | 30
- [Step 3: What's Next](#page-42-0) **| 43**
- Appendix: Full SRX Configuration | 46

# **About This Guide**

Welcome back! You're the new owner of a SRX300 Line Firewall. In the companion [Day One+](https://www.juniper.net/documentation/dayoneplus/us/en/day-one-plus#products) guide, you learned how to install and power on the SRX. We also showed you how to perform basic initial configuration using the CLI.

If you're eager to start using your SRX to provide secure branch connectivity, then you've come to the right place. In this guide, we'll walk you through a typical "Day in the Life" of an SRX administrator who's tasked with securely bringing a new branch office online.

In just a few quick steps, we'll have your branch office up, running, and secured! Here's what your SRX based branch office will soon look like:

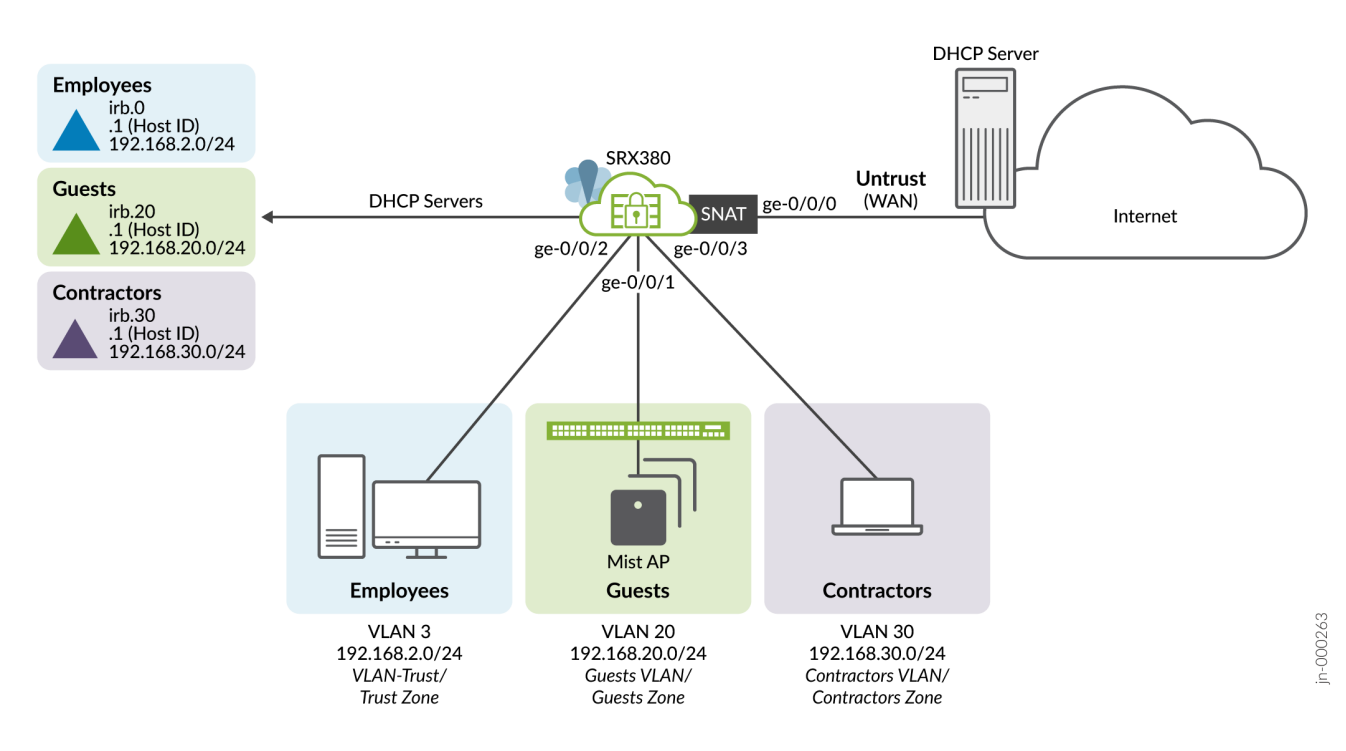

When finished, you'll have VLANs, security zones, and policies that enforce your connectivity and security requirements.

Here are the highlights of your IPsec VPN. The IPsec VPN securely connects your new branch office to a remote location over the Internet.

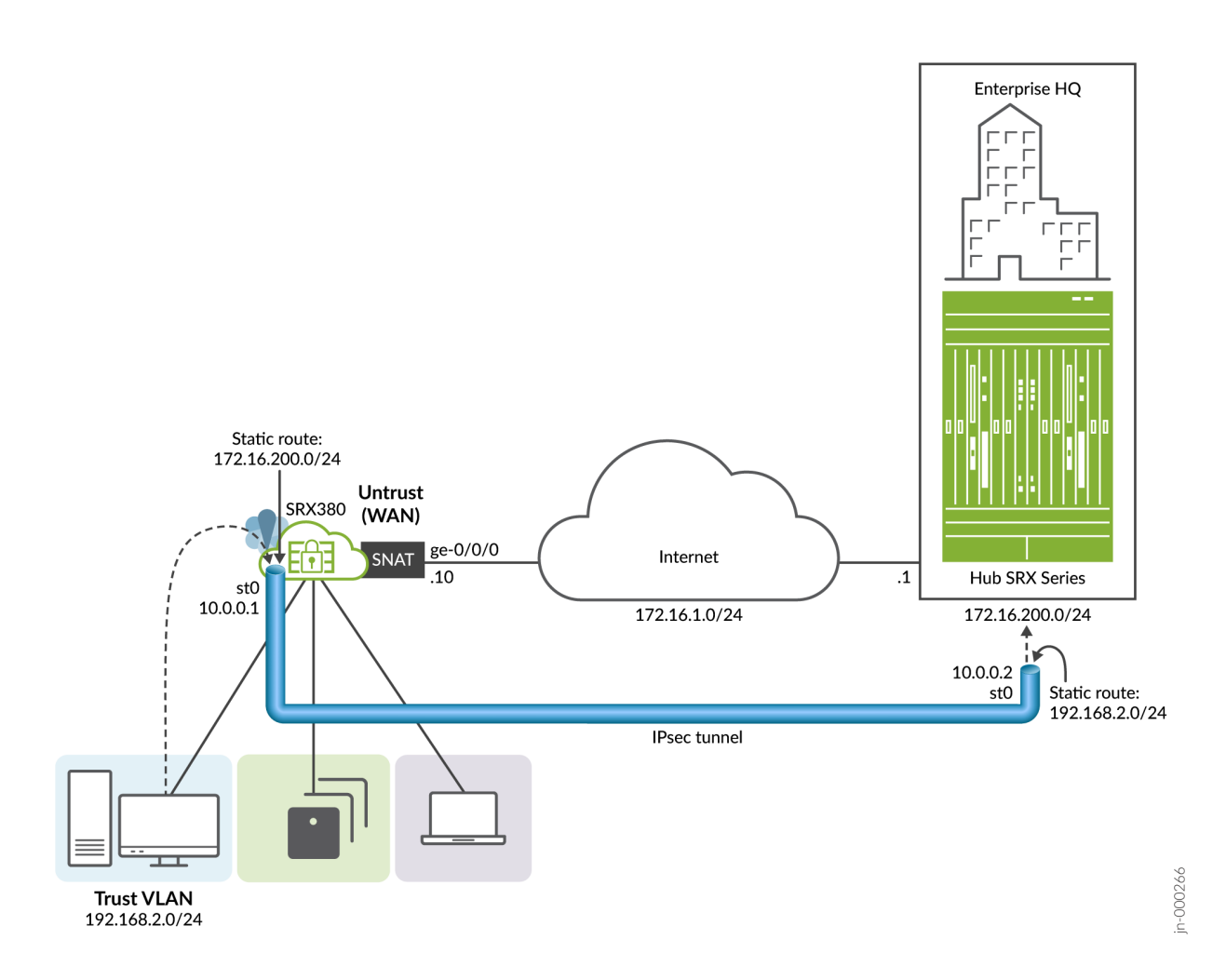

This guide covers how to:

- Verify Default Branch Connectivity
- Configure Secure Local Branch Connectivity
- Verify Secured LAN Connectivity
- Configure an IPsec VPN
- [Verify Your IPsec VPN](#page-39-0)

This guide is applicable to the SRX300, SRX320, SRX340, SRX345, and SRX380 SRX models. The SRX300 Line of firewalls are targeted to meet the needs of branch (and home ) office locations. We developed and tested the procedures in this guide using an SRX380 running Junos OS release 21.4R1. The SRX380 has a dedicated management interface and supports 16x1GE and 4x10GE network interfaces. Other SRX branch models have different port configurations and may not have a dedicated management interface, but all branch SRX models have a similar factorydefault configuration.

**NOTE**: The presence or absence of a dedicated management interface has an impact on the IP subnet used for the trusted LAN ports. When present, the management interface is configured as a DHCP server for the

<span id="page-3-0"></span>192.168.1.0/24 subnet with the IRB providing DHCP on the 192.168.2.0/24 subnet. If your platform does not have a management port the IRB uses the 192.168.1.0/24 subnet.

Table 1 calls out which platforms have dedicated management ports and the subnet used for the trust LAN ports.

#### Table 1: SRX300 Line Platforms

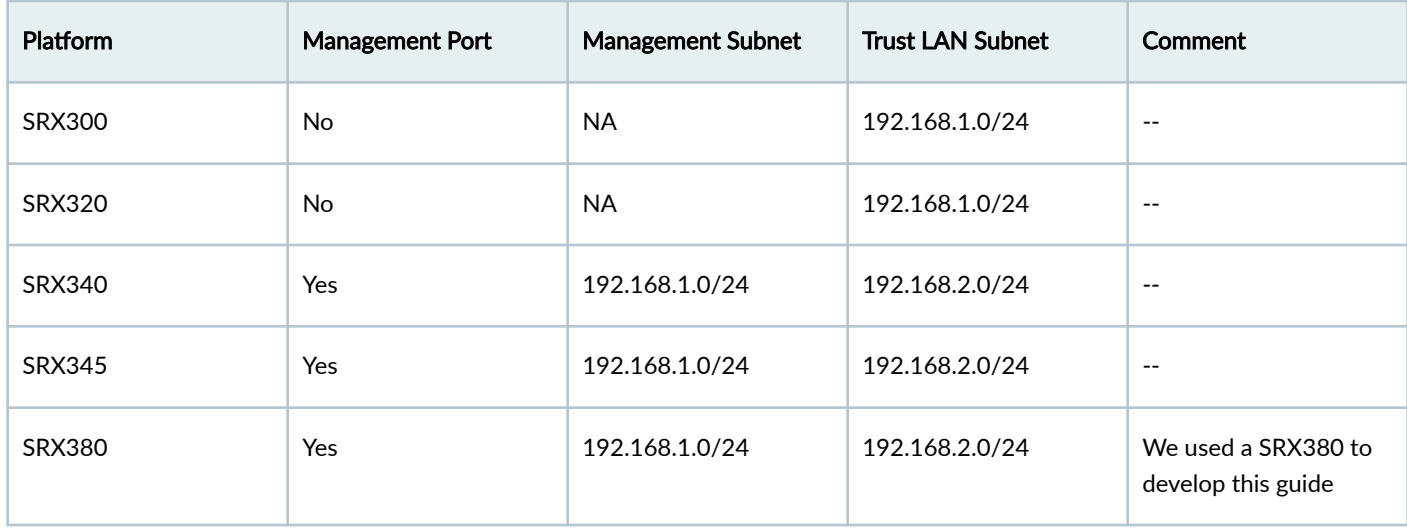

**NOTE:** We'll provide a lot of links to the main documentation along the way to keep reminding you of where to find additional details. See [Table 5](#page-44-0) for additional information about the many features you can configure for the Juniper Networks SRX Services Gateway .

# **Step 1: Verify and Secure Local Branch Connectivity**

#### **IN THIS SECTION**

- Understand SRX300 Line Default Connectivity | 5
- Verify Default Branch Connectivity | 7
- Configure Secure Local Branch Connectivity | 14
- Verify Secured LAN Connectivity | 25

There's no better way to get to know your SRX than to just jump in and start using it. First, let's use the CLI to verify the operational state of your SRX. This step assumes you've done the initial configuration using the factory defaults, as described in the Day One+ guide. At this point, you should have both local and Internet connectivity for your branch.

#### <span id="page-4-0"></span>**IN THIS SECTION**

- [How to Access the CLI](#page-5-0) **| 6**  $\bullet$
- Ŏ Default LAN Port Configuration | 7

[Figure 1 on page 6](#page-5-0) shows the ending state of your branch office after you've done the initial configuration. We'll show you how to leverage the SRX factory-default configuration to get the branch online quickly.

**NOTE**: As we noted in [Table 1 on page 4](#page-3-0), some SRX300 Line models have dedicated management interfaces while other models don't. This impacts the IP subnet used for the trust LAN ports. The diagram below is based on a SRX model with a dedicated management interfaces, specifically a SRX380. If your SRX does not have a

<span id="page-5-0"></span>dedicated management interface, simply alter the IRB subnet shown to reflect 192.168.1.0/24. You'll have to keep this change in mind as you proceed through the guide.

#### Figure 1: SRX300 Line Default Connectivity (SRX380)

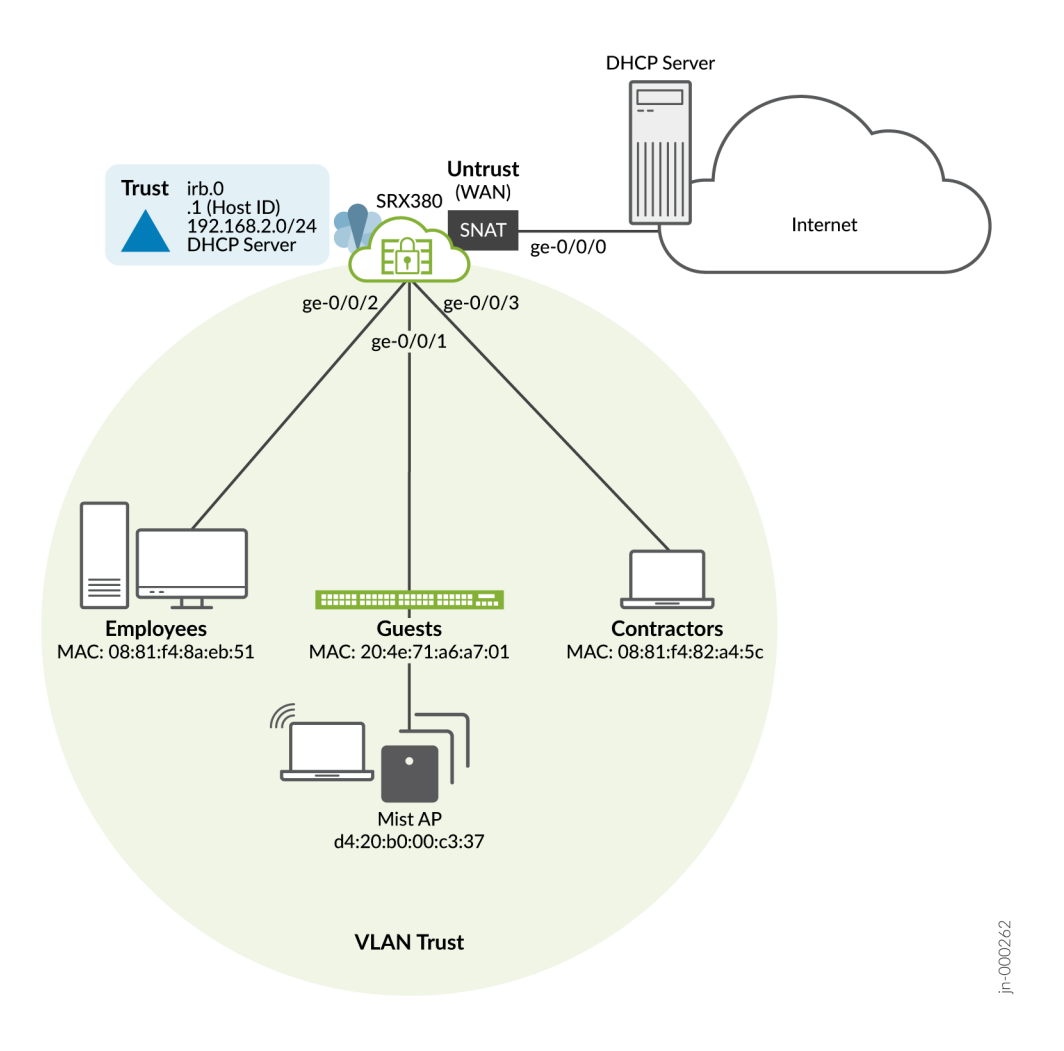

Our default connectivity is based on a SRX380, which again, has a dedicated management interface. If your device does not have a management interface then your trust LAN ports use 192.168.1.0/24.

First, a few reminders about the Day One+ ending state for your SRX300 Line device:

## **How to Access the CLI**

There are several ways to access the SRX CLI. In all cases, you log in as the root user using the password that you configured in the Day One+ procedure:

• Direct console access with a serial port

- <span id="page-6-0"></span>• SSH access:
	- Access via a trust zone device

You can SSH to 192.168.2.1 from a device attached to a local LAN port in the Trust VLAN.

• Access via a management interface

If the SRX has a dedicated management interface (fxp0), SSH to 192.168.1.1 from a device attached to the out of band management network.

• Remote access

To access the SRX remotely, use the IP address assigned by the WAN provider to the ge-0/0/0 interface. Simply issue the show interfaces ge-0/0/0 terse command on the SRX to confirm the address assigned by the provider to the WAN interface.

## **Default LAN Port Configuration**

- Devices attached to the LAN ports are configured to use DHCP. They receive their network configuration from the SRX. These devices obtain an IP address from the 192.168.2.0/24 address pool using the SRX as a default gateway.
- The trust zone LAN ports are in the same subnet with Layer 2 connectivity. All traffic is permitted between trust interfaces.
- All traffic originating in the *trust* zone is permitted in the *untrust* zone. Matching response traffic is allowed back from the *untrust* zone to the *trust* zone. Traffic that originates from the *untrust* zone is blocked from the *trust* zone.
- The SRX performs source Network Translation (source NAT) using the WAN interface's IP address for traffic originating from the *trust* zone and sent to the WAN *untrust* zone.
- Traffic associated with specific system services (HTTPS, DHCP, TFTP, and SSH) is permitted from the *untrust* zone to the local host. All local host services and protocols are allowed for traffic that originates in the trust zone.

## **Verify Default Branch Connectivity**

#### **IN THIS SECTION**

- Verify WAN Connectivity | 8
- Verify LAN Connectivity | 8
- Verify LAN to WAN Connectivity with Source NAT | 13

<span id="page-7-0"></span>First, let's verify the default WAN and LAN connectivity on the SRX.

#### **Verify WAN Connectivity**

#### **IN THIS SECTION**

- Confirm the DHCP Client on the WAN Interface | 8
- Confirm Internet Connectivity | 8

#### **Confirm the DHCP Client on the WAN Interface**

Verify that the WAN interface received an IP address from the DHCP service provided by the ISP (ISP). In the default configuration, the ge-0/0/0 interface is part of the *untrust* zone and is set as a DHCP client.

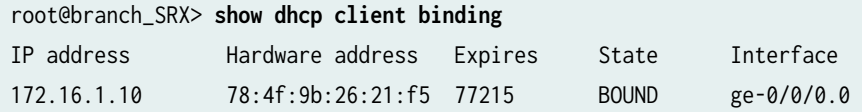

#### **Confirm Internet Connectivity**

Confirm Internet access with a successful ping to www.juniper.net.

root@branch\_SRX> **ping www.juniper.net inet count 2** PING e1824.dscb.akamaiedge.net (104.100.54.237): 56 data bytes 64 bytes from 104.100.54.237: icmp\_seq=0 ttl=47 time=7.268 ms 64 bytes from 104.100.54.237: icmp\_seq=1 ttl=47 time=9.803 ms

--- e1824.dscb.akamaiedge.net ping statistics --- 2 packets transmitted, 2 packets received, 0% packet loss round-trip min/avg/max/stddev = 7.268/8.536/9.803/1.267 ms

#### **Verify LAN Connectivity**

**IN THIS SECTION**

- Confirm LAN DHCP Server | 10
- [Display VLANs](#page-9-0) **| 10**
- [Verify MAC Address Learning](#page-10-0) **| 11**

<span id="page-8-0"></span>Confirm LAN Connectivity in the Trust Zone | 11

Verify LAN connectivity. SRX300 Line Default Security Policies on page 9 summarizes the factory default security zones and their behavior. See SRX300 Line Default Connectivity on page 6 for details on the physical connectivity and MAC addresses used by the various LAN devices.

#### **Figure 2: SRX300 Line Default Security Policies**

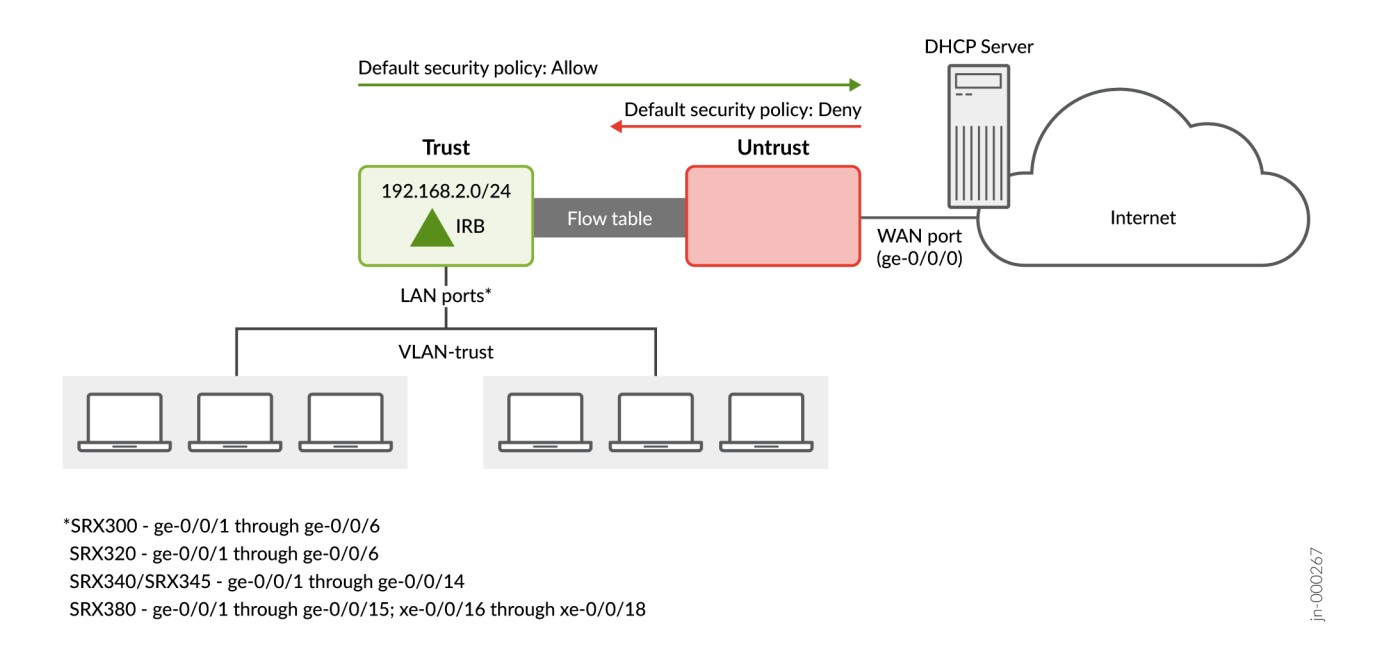

While the port type and count varies between branch SRX models (SRX 300 Series), the factory default configuration results in the same type of connectivity:

- All LAN ports have full Layer 2 connectivity within the *trust* zone
- Traffic sent from any LAN port is allowed in the *untrust* zone
- Return traffic from the *untrust* zone is permitted back to the *trust* zone
- Traffic that originates in the *untrust* zone is blocked from the *trust* zone

Keep these defaults in mind as you continue to verify default connectivity.

#### <span id="page-9-0"></span>**Confirm LAN DHCP Server**

Verify that the SRX assigns IP addresses to the LAN clients. Recall that in the factory default configuration, a Layer 3 capable Integrated Routing and Bridging (IRB) interface functions as a DCHP server for all LAN ports. Refer to [Figure 1](#page-5-0) [on page 6](#page-5-0) to map the MAC addresses shown in the output to the devices and SRX ports used in our branch office.

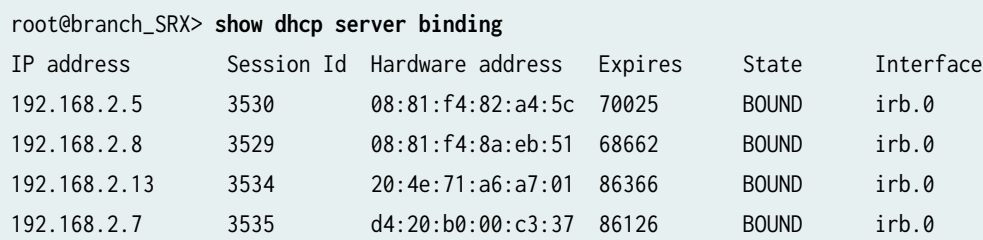

The output confirms that the SRX device correctly assigns IP addresses from the default 192.168.2.0/24 address pool to the LAN clients.

#### **Display VLANs**

root@branch\_SRX> **show vlans** 

In the factory-default configuration, all LAN ports are in the same VLAN (vlan-trust) with full (unfiltered) Layer 2 connectivity for the shared 192.168.2.0/24 IP subnet. Use the show vlans command to display all VLANs on the device.

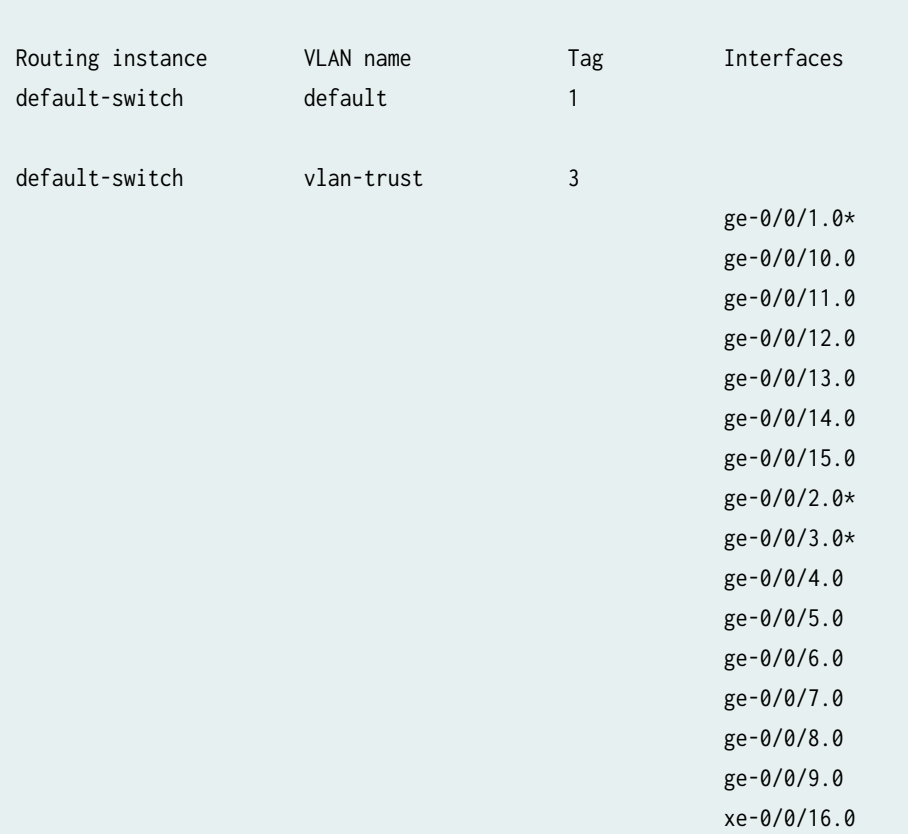

 xe-0/0/17.0 xe-0/0/18.0

<span id="page-10-0"></span>The output shows there are two VLANs: the default VLAN, assigned VLAN ID 1, and the vlan-trust VLAN, assigned VLAN ID 3. In the factory-default configuration, no interfaces are associated with the default VLAN. All the LAN ports are associated with the *vlan-trust* VLAN. Again, all interfaces assigned to the same VLAN have full connectivity at Layer 2.

#### **Verify MAC Address Learning**

Issue the show ethernet-switching table command to verify MAC learning in the vlan-trust VLAN.

```
root@branch_SRX> show ethernet-switching table 
MAC flags (S - static MAC, D - dynamic MAC, L - locally learned, P - Persistent static, C - Control MAC
        SE - statistics enabled, NM - non configured MAC, R - remote PE MAC, O - ovsdb MAC)
Ethernet switching table : 6 entries, 6 learned
Routing instance : default-switch
 Vlan MAC MAC Age Logical NH RTR 
 name address flags interface Index ID
  vlan-trust 08:81:f4:82:a4:5c D - ge-0/0/3.0 0 0
  vlan-trust 08:81:f4:8a:eb:51 D - ge-0/0/2.0 0 0
  vlan-trust 20:4e:71:a6:a7:01 D - ge-0/0/1.0 0 0
```
The output confirms the expected MAC address learning for our LAN clients in the vlan-trust VLAN.

**NOTE:** In a VLAN, MAC address learning occurs anytime a device sends any type of traffic. The SRX learns based on the source MAC address. This learning builds the Ethernet switching table that is used to forward traffic, based on the destination MAC address. Broadcast, unknown unicast, and multicast (BUM) traffic tststgshs to all ports in the VLAN. In our case, the use of DHCP to obtain an IP address is enough to trigger the MAC address learning shown.

#### **Confirm LAN Connectivity in the Trust Zone**

To confirm LAN connectivity in the trust zone, simply send a ping between LAN clients. Alternatively, you can send pings from the SRX to each LAN client. For verification, log in to an employee device attached to the SRX ge-0/0/2 interface, and test connectivity to both the IRB interface in the SRX, and to the LAN device attached to the SRX's ge-0/0/1 interface. Use the MAC and IP addresses shown in the preceding command output.

First, confirm the employee device interface parameters. Specifically, the MAC and IP addresses:

root@employee> **show interfaces ge-1/0/1** Physical interface: ge-1/0/1, Enabled, Physical link is Up Interface index: 153, SNMP ifIndex: 522 Link-level type: Ethernet, MTU: 1514, MRU: 1522, LAN-PHY mode, Speed: 1000mbps, BPDU Error: None, Loop Detect PDU Error: None, . . . . . .  **Current address: 08:81:f4:8a:eb:51, Hardware address: 08:81:f4:8a:eb:51** . . . . . . Logical interface ge-1/0/1.0 (Index 338) (SNMP ifIndex 598) Flags: Up SNMP-Traps 0x0 Encapsulation: ENET2 Input packets : 1338313 Output packets: 40277 Protocol inet, MTU: 1500 Max nh cache: 75000, New hold nh limit: 75000, Curr nh cnt: 1, Curr new hold cnt: 0, NH drop cnt: 0 Flags: Sendbcast-pkt-to-re Addresses, Flags: Is-Preferred Is-Primary  **Destination: 192.168.2/24, Local: 192.168.2.8, Broadcast: 192.168.2.255** Protocol multiservice, MTU: Unlimited Flags: Is-Primary

Next, test the expected LAN connectivity with a ping to the SRX's IRB interface and to the LAN device attached to the ge-0/0/1 interface. As shown above, the LAN device on ge-0/0/1 is assigned IP address 192.168.2.13:

root@employee> **ping 192.168.2.1 count 2**  PING 192.168.2.1 (192.168.2.1): 56 data bytes 64 bytes from 192.168.2.1: icmp\_seq=0 ttl=64 time=0.938 ms 64 bytes from 192.168.2.1: icmp\_seq=1 ttl=64 time=0.893 ms

--- 192.168.2.1 ping statistics --- 2 packets transmitted, 2 packets received, 0% packet loss round-trip min/avg/max/stddev = 0.893/0.915/0.938/0.023 ms

root@employee> **ping 192.168.2.13 count 2** PING 192.168.2.13 (192.168.2.13): 56 data bytes 64 bytes from 192.168.2.13: icmp\_seq=0 ttl=64 time=2.798 ms 64 bytes from 192.168.2.13: icmp\_seq=1 ttl=64 time=1.818 ms

--- 192.168.2.13 ping statistics --- 2 packets transmitted, 2 packets received, 0% packet loss round-trip min/avg/max/stddev = 1.818/2.308/2.798/0.490 ms

root@employee> **traceroute 192.168.2.13** 

<span id="page-12-0"></span>traceroute to 192.168.2.13 (192.168.2.13), 30 hops max, 40 byte packets 1 192.168.2.13 (192.168.2.13) 1.759 ms 1.991 ms 1.786 ms

The pings are successful which verifies the expected connectivity for the trust VLAN ports. The added traceroute output confirms the shared IP subnet, and resulting direct connectivity, for the LAN stations. This connectivity will change when you later deploy multiple VLANs and IP subnets to secure local branch connectivity.

#### **Verify LAN to WAN Connectivity with Source NAT**

Send a ping to an Internet destination from a LAN client. If desired, you can source a ping from the SRX's IRB interface to exercise the same packet flow. The goal is to verify that traffic originating in the *trust* zone flows to the *untrust* zone with source NAT. This provides the LAN station with Internet connectivity.

Let's test Internet connectivity from the LAN client attached to the SRX ge-0/0/2 interface by sending a ping to the juniper.net website.

```
root@employee> ping www.juniper.net count 2 inet
PING e1824.dscb.akamaiedge.net (104.100.54.237): 56 data bytes
64 bytes from 104.100.54.237: icmp_seq=0 ttl=44 time=4.264 ms
64 bytes from 104.100.54.237: icmp_seq=1 ttl=44 time=4.693 ms
--- e1824.dscb.akamaiedge.net ping statistics ---
2 packets transmitted, 2 packets received, 0% packet loss
round-trip min/avg/max/stddev = 4.264/4.479/4.693/0.214 ms
root@employee> show route 104.100.54.237 
inet.0: 23 destinations, 23 routes (22 active, 0 holddown, 1 hidden)
+ = Active Route, - = Last Active, * = Both
0.0.0.0/0 *[Access-internal/12] 3w6d 01:45:40, metric 0
                    > to 192.168.2.1 via ge-1/0/1.0
```
The ping is successful which confirms LAN to WAN connectivity. The output of the show route command confirms that the LAN station sends the test traffic to the SRX as its default gateway.

It's important to note that sending a ping from a LAN station to an Internet destination involves packet flow from the trust zone to *untrust* zone. The SRX is a flow-based device. A security policy is needed to permit flows between zones. As we noted in [Figure 2 on page 9,](#page-8-0) the factory-default policies allow *trust* to *untrust* packet flows.

View the flow session table to confirm that there are active sessions between the LAN clients and the WAN.

root@branch\_SRX> **show security flow session** 

<span id="page-13-0"></span> In: **192.168.2.8/28282 --> 104.100.54.237**/56711;icmp, Conn Tag: 0x0, If: irb.0, Pkts: 1, Bytes: 84, Out: 104.100.54.237/56711 --> **172.16.1.10/**7273;icmp, Conn Tag: 0x0, If: ge-0/0/0.0, Pkts: 1, Bytes: 84, . . .

The output shows that your test traffic successfully created a flow table entry. A second entry for the same flow confirms that the SRX performed source NAT on the traffic (using 172.16.1.10 from its WAN interface), before sending the ping to the destination at 104.100.54.237 (www.juniper.net). This confirms that the traffic is permitted to flow from the *trust* zone to the *untrust* zone with source NAT. Your successful ping from a LAN station to *www.juniper.net* confirms the expected factory-default LAN-WAN connectivity.

Next, we'll show you how to alter the default LAN connectivity to secure the local branch according to your requirements.

## **Configure Secure Local Branch Connectivity**

#### **IN THIS SECTION**

- Configure VLANs and Security Policies | 14
- Permit Trust to Contractors Zone Traffic | 16
- Configure a Guests VLAN, Security Zone, and Security Policies | 17
- **Quick Configurations | 20**
- [Results](#page-21-0) **| 22**

Now that you've verified the LAN/WAN connectivity, you're ready to use the Junos CLI to deploy VLANs and related policies to secure LAN and WAN connectivity.

SRX platforms are all about security. It's what they do. Securing local and Internet connectivity in this modern age is critically important. We'll show you how to configure the SRX to meet your security needs.

#### **Configure VLANs and Security Policies**

#### **IN THIS SECTION**

Local Branch Connectivity Goals | 15

#### <span id="page-14-0"></span>**Local Branch Connectivity Goals**

Figure 3 on page 15 details the local branch office connectivity goals used in these procedures.

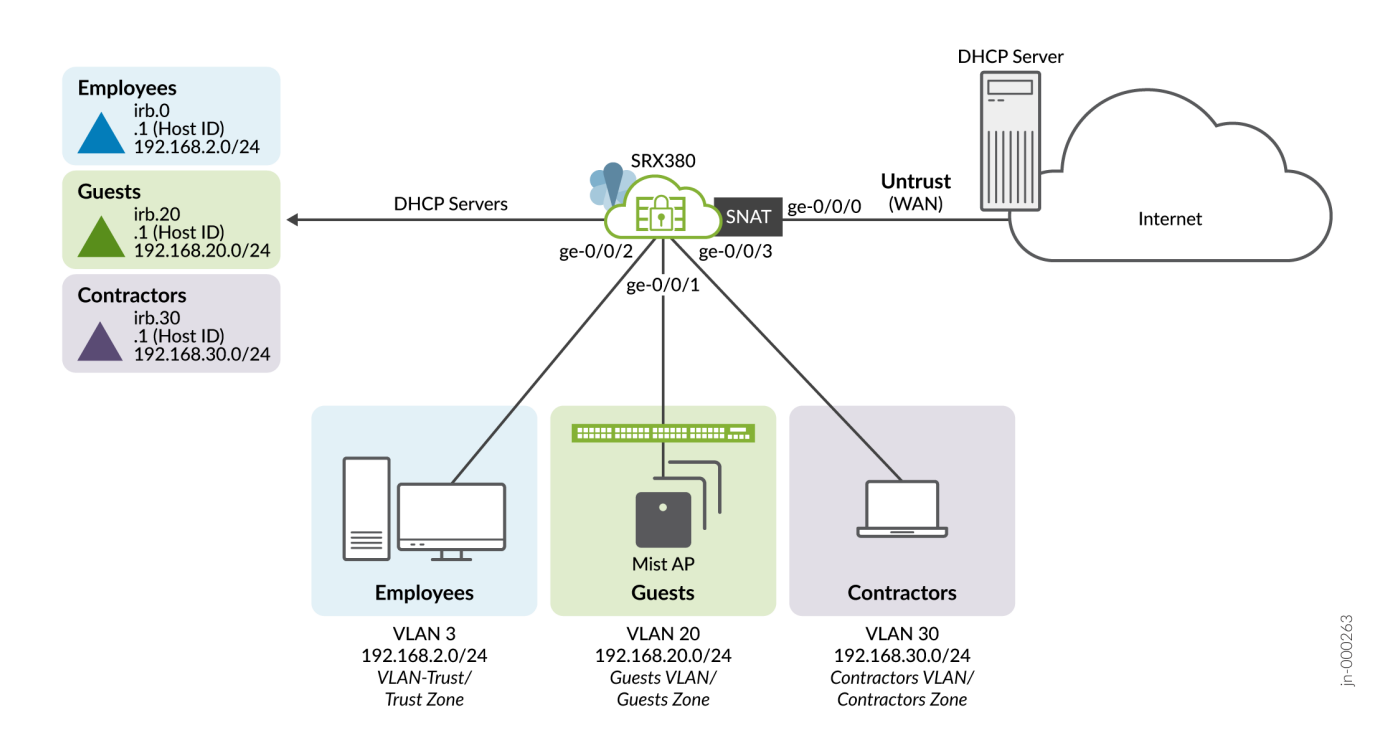

#### **Figure 3: Secure Local Branch Connectivity**

Here's how we'll achieve these goals:

- Place employees in the Trust VLAN (vlan-trust)/trust zone. Allow them full Internet access and the ability to initiate specific connectivity to devices in the *contractors* zone.
- The branch handles retail sales and provides free Wi-Fi to patrons. Place the *guests* VLAN in the *guests* zone and allow limited Internet access.
- Contractors are working on a new web-based business application in the local branch. Place the contractors in the contractors VLAN/zone and don't allow them Internet access. Contractors can't initiate communications to either the *trust* or *guests* zones.

The following table summarizes the VLAN connectivity requirements:

#### <span id="page-15-0"></span>**Table 2: VLAN Connectivity Requirements**

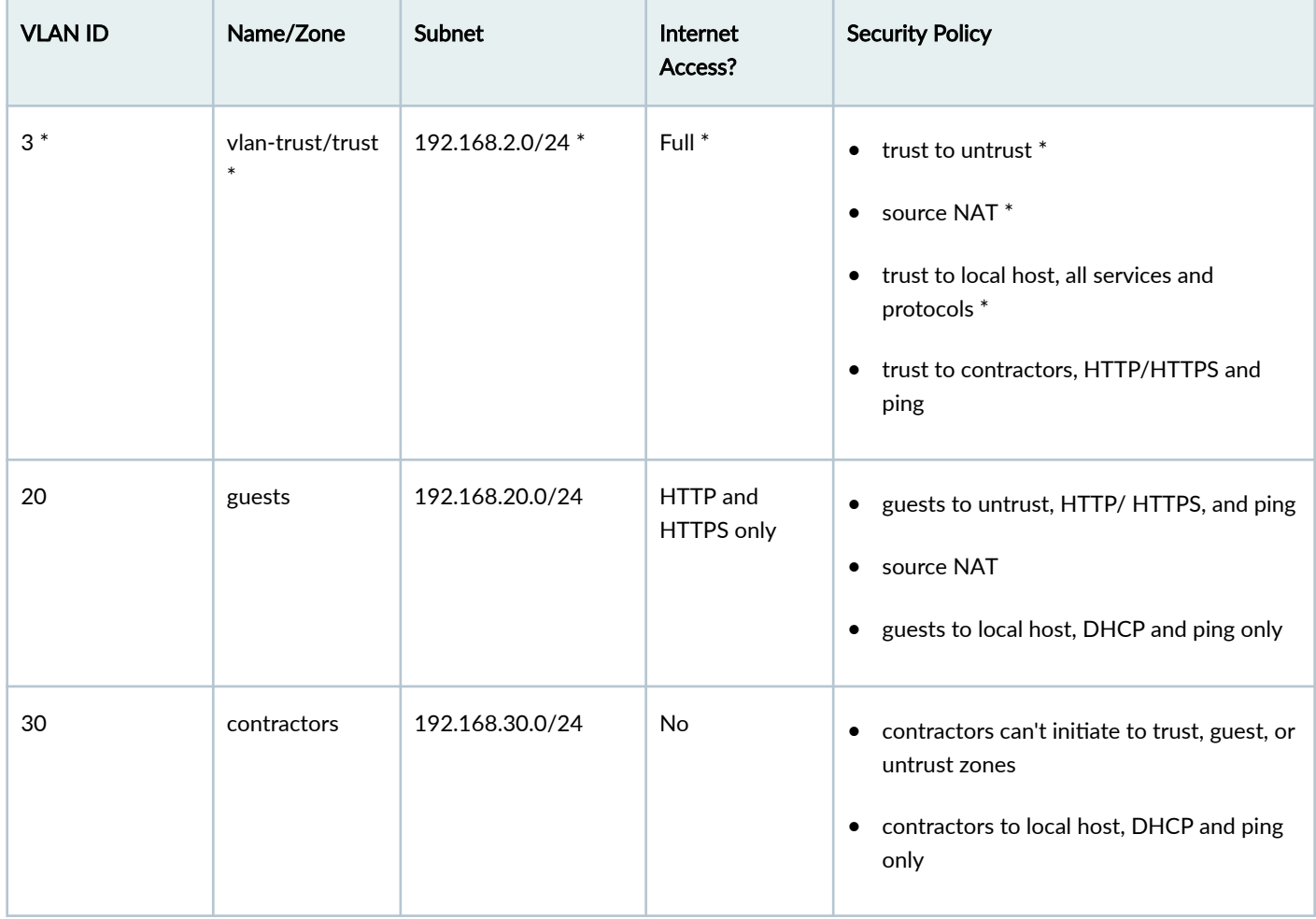

**NOTE**: The entries in the table marked with an "\*" for vlan-trust are already in place through the factory-default configuration. We told you this would be easy! All that is needed for the factory-default trust zone is to add a security policy that permits the specified protocols from the *trust* zone to the *contractors* zone.

#### **Permit Trust to Contractors Zone Traffic**

To meet the stated connectivity goals, create a security policy to allow specific traffic (HTTP/HTTPS and ping) from the trust zone to the contractors zone. As a security appliance, the SRX has a default deny-all policy for inter-zone traffic. In the factory-default configuration, traffic is permitted from the *trust* to *untrust* zones only.

```
set security policies from-zone trust to-zone contractors policy trust-to-contractors match source-address any
set security policies from-zone trust to-zone contractors policy trust-to-contractors match destination-address 
any
set security policies from-zone trust to-zone contractors policy trust-to-contractors match application junos-
http
set security policies from-zone trust to-zone contractors policy trust-to-contractors match application junos-
https
```
<span id="page-16-0"></span>set security policies from-zone trust to-zone contractors policy trust-to-contractors match application junosping

set security policies from-zone trust to-zone contractors policy trust-to-contractors then permit

**NOTE**: In this example, we keep it simple and match on any source or destination IP address. Here, we simply match on the source and destination zone for policy control. For better security, consider defining address book entries for the *trust* and *contractors* subnet, which are 192.168.2.0/24 and 192.168.30.0/24 prefixes in this branch office. With an address book entry, you can match on source-address trust and destination-address contractors.

Further, you can add host-specific address book entries to control the specific IP addresses that are allowed to communicate between zones. If you use a host-specific IP address in your policy, be sure you assign a static IP address to related hosts. If you recall, we use DHCP in this example. So, if a lease times out or a client machine reboots, the client machines will automatically be assigned a new IP address unless you've assigned static IP addresses to the related hosts.

#### **Configure a Guests VLAN, Security Zone, and Security Policies**

Let's get those guests up and running. After all, they have web shopping to do! At a high level, this task involves these key parts:

- Define the guest VLAN and associate it with one or more LAN interfaces
- Define the VLAN's integrated routing and bridging (IRB) interface
- Configure a DHCP server to assign IP addresses to members of the VLAN
- Define a security zone and policy in accordance with the connectivity needs for the VLAN
- 1. Log in as root to the SRX device. You can use console or SSH access. Start the CLI, and enter configuration mode.

login: branch\_SRX (ttyu0)

root@branch\_SRX% **cli** root@branch\_SRX> **configure** Entering configuration mode

[edit] root@branch\_SRX# 2. Define the *guests* VLAN and associate it with an IRB interface. This IRB interface serves as the default gateway for the devices on the VLAN.

[edit] root@branch\_SRX# set vlans guests vlan-id 20 root@branch\_SRX# set vlans guests l3-interface irb.20

3. Place the ge-0/0/1 interface into the *guests* VLAN. In the default configuration, this interface, like most, belongs to the *trust* VLAN. You begin by deleting the interface's current VLAN association so you can replace it with the updated *guests* VLAN.

[edit] root@branch\_SRX# delete interfaces ge-0/0/1 unit 0 root@branch\_SRX# set interfaces ge-0/0/1 unit 0 family ethernet-switching vlan members guests

4. Configure the IRB interface for the *guests* VLAN. This step assigns an IP subnet to the VLAN. In this example, you match the VLAN ID to the IRB unit number to make things easier to remember. This association is for convenience only. You can use any unused unit number for this step.

[edit]

root@branch\_SRX# set interfaces irb unit 20 family inet address 192.168.20.1/24

5. Configure the DHCP server for the *guests* VLAN. Note that the VLAN's IRB interface is configured as the DHCP server interface. This configuration assigns IP addresses from the specified range, and also assigns the client a default route and a public DNS server address. The default route points to the VLAN's IRB as the next hop for all non-local (inter-VLAN and LAN to WAN) traffic.

```
[edit]
```

```
root@branch_SRX# set system services dhcp-local-server group GUEST-POOL interface irb.20
root@branch_SRX# set access address-assignment pool GUEST-POOL family inet network 192.168.20.0/24
root@branch_SRX# set access address-assignment pool GUEST-POOL family inet range GUEST-POOL-IP-RANGE low 
192.168.20.10
root@branch_SRX# set access address-assignment pool GUEST-POOL family inet range GUEST-POOL-IP-RANGE high 
192.168.20.100
root@branch_SRX# set access address-assignment pool GUEST-POOL family inet dhcp-attributes domain-name srx-
branch.com
root@branch_SRX# set access address-assignment pool GUEST-POOL family inet dhcp-attributes name-server 
8.8.8.8
root@branch_SRX# set access address-assignment pool GUEST-POOL family inet dhcp-attributes router 
192.168.20.1
```
6. Members of the *guests* VLAN are provided with Internet access. Because the local branch is using local-use only RFC-1918 IP addresses, Internet access requires that the SRX perform source NAT to the WAN interface IP address. Only globally-routable IP addresses can be used over the Internet. Here's how to define a source NAT policy for the guests VLAN:

#### [edit]

root@branch\_SRX# set security nat source rule-set guests-to-untrust from zone guests root@branch\_SRX# set security nat source rule-set guests-to-untrust to zone untrust root@branch\_SRX# set security nat source rule-set guests-to-untrust rule guest-nat-rule match source-address 0.0.0.0/0 root@branch\_SRX# set security nat source rule-set guests-to-untrust rule guest-nat-rule then source-nat interface

7. Almost done. Next, you create the *guests* security zone. As part of this process, you place the related VLAN's IRB into the new zone. Part of a zone's definition is to specify the protocols and services that are allowed to flow from that zone to the SRX device's control plane.

For this example, you allow users in the *guests* VLAN to initiate DHCP and ping traffic to the local control plane. This allows the guest to request an IP address using DHCP, and to ping their VLAN's IRB for debugging purposes, while blocking all other services and protocols to the local host. As a result, users in the *guest* zone are blocked from initiating Telnet or SSH to the branch SRX. In contrast, users in the trust zone are allowed to initiate SSH connections to the SRX.

#### [edit]

root@branch\_SRX# set security zones security-zone guests interfaces irb.20 root@branch\_SRX# set security zones security-zone guests host-inbound-traffic system-services dhcp root@branch\_SRX# set security zones security-zone guests host-inbound-traffic system-services ping

8. The last step is to define the security policies for the *guests* VLAN. To keep the configuration statements shorter, we "park" ourselves at the [edit security policies] hierarchy. To limit Internet access, your policy provides support only for HTTP, HTTPS, DNS, and ping.

```
[edit security policies ]
root@branch_SRX# set from-zone guests to-zone untrust policy guests-to-untrust match source-address any
root@branch_SRX# set from-zone guests to-zone untrust policy guests-to-untrust match destination-address any
root@branch_SRX# set from-zone guests to-zone untrust policy guests-to-untrust match application junos-http
root@branch_SRX# set from-zone guests to-zone untrust policy guests-to-untrust match application junos-https
root@branch_SRX# set from-zone guests to-zone untrust policy guests-to-untrust match application junos-ping
root@branch_SRX# set from-zone guests to-zone untrust policy guests-to-untrust match application junos-dns-
udp
root@branch_SRX# set from-zone guests to-zone untrust policy guests-to-untrust then permit
```
#### <span id="page-19-0"></span>**Quick Configurations**

#### **IN THIS SECTION**

- **Guests VLAN Quick Configuration | 20**
- **Contractors VLAN Quick Configuration | 21**

#### **Guests VLAN Quick Configuration**

Here's the complete configuration for defining the *guests* VLAN and its security policies in set format. To get up and running quickly, simply edit the configuration statements as needed for your environment and paste them into your SRX.

set vlans guests vlan-id 20 set vlans guests l3-interface irb.20 delete interfaces ge-0/0/1 unit 0 set interfaces ge-0/0/1 unit 0 family ethernet-switching vlan members guests set interfaces irb unit 20 family inet address 192.168.20.1/24 set system services dhcp-local-server group GUEST-POOL interface irb.20 set access address-assignment pool GUEST-POOL family inet network 192.168.20.0/24 set access address-assignment pool GUEST-POOL family inet range GUEST-POOL---IP-RANGE low 192.168.20.10 set access address-assignment pool GUEST-POOL family inet range GUEST-POOL---IP-RANGE high 192.168.20.100 set access address-assignment pool GUEST-POOL family inet dhcp-attributes domain-name srx-branch.com set access address-assignment pool GUEST-POOL family inet dhcp-attributes name-server 8.8.8.8 set access address-assignment pool GUEST-POOL family inet dhcp-attributes router 192.168.20.1 set security nat source rule-set guests-to-untrust from zone guests set security nat source rule-set guests-to-untrust to zone untrust set security nat source rule-set guests-to-untrust rule guest-nat-rule match source-address 0.0.0.0/0 set security nat source rule-set guests-to-untrust rule guest-nat-rule then source-nat interface set security zones security-zone guests interfaces irb.20 set security zones security-zone guests host-inbound-traffic system-services dhcp set security zones security-zone guests host-inbound-traffic system-services ping set security policies from-zone guests to-zone untrust policy guests-to-untrust match source-address any

set security policies from-zone guests to-zone untrust policy guests-to-untrust match destination-address any set security policies from-zone guests to-zone untrust policy guests-to-untrust match application junos-http set security policies from-zone guests to-zone untrust policy guests-to-untrust match application junos-https <span id="page-20-0"></span>set security policies from-zone guests to-zone untrust policy guests-to-untrust match application junos-ping set security policies from-zone guests to-zone untrust policy guests-to-untrust match application junos-dns-udp set security policies from-zone guests to-zone untrust policy guests-to-untrust then permit

#### **Contractors VLAN Quick Configuration**

The *contractors* VLAN and related security zone is similar to that detailed above for the *guests* VLAN. We save some paper by jumping straight to the Quick Configuration for the *contractors* VLAN.

**NOTE:** The lack of security policy definition for the *contractors* zone is significant. With out an explicit policy, the default *deny all* policy is in full effect for any inter-zone traffic initiated from this zone! The result is that all traffic that initiates in the *contractors* zone is blocked from entering all other zones.

set vlans contractors vlan-id 30 set vlans contractors l3-interface irb.30

delete interfaces ge-0/0/3 unit 0 set interfaces ge-0/0/3 unit 0 family ethernet-switching vlan members contractors

set interfaces irb unit 30 family inet address 192.168.30.1/24

set system services dhcp-local-server group CONTRACTORS-POOL interface irb.30

```
set access address-assignment pool CONTRACTORS-POOL family inet network 192.168.30.0/24
set access address-assignment pool CONTRACTORS-POOL family inet range CONTRACTORS-POOL-IP-RANGE low 
192.168.30.10
set access address-assignment pool CONTRACTORS-POOL family inet range CONTRACTORS-POOL-IP-RANGE high 
192.168.30.100
set access address-assignment pool CONTRACTORS-POOL family inet dhcp-attributes domain-name srx-branch.com
set access address-assignment pool CONTRACTORS-POOL family inet dhcp-attributes name-server 8.8.8.8
set access address-assignment pool CONTRACTORS-POOL family inet dhcp-attributes router 192.168.30.1 
set security zones security-zone contractors interfaces irb.30
set security zones security-zone contractors host-inbound-traffic system-services dhcp
set security zones security-zone contractors host-inbound-traffic system-services ping
```
Be sure to commit your configuration to activate the changes on the SRX device.

#### <span id="page-21-0"></span>**Results**

The results of your secure VLAN configuration are displayed in Junos curly brace format. We've omitted the factorydefault configuration from the below for brevity.

```
root@branch_SRX# [edit]
root@branch-srx# show interfaces irb
  . . .
unit 20 {
     family inet {
         address 192.168.20.1/24;
     }
}
unit 30 {
     family inet {
         address 192.168.30.1/24;
     }
}
[edit]
root@branch-srx# show vlans 
contractors {
     vlan-id 30;
     l3-interface irb.30;
}
guests {
     vlan-id 20;
     l3-interface irb.20;
}
. . .
group CONTRACTORS-POOL {
     interface irb.30;
}
group GUEST-POOL {
     interface irb.20;
}
[edit]
root@branch-srx# show access address-assignment 
. . .
pool CONTRACTORS-POOL {
     family inet {
         network 192.168.30.0/24;
         range CONTRACTORS-POOL-IP-RANGE {
             low 192.168.30.10;
             high 192.168.30.100;
         }
```

```
 dhcp-attributes {
            domain-name srx-branch.com;
            name-server {
                8.8.8.8;
 }
            router {
                192.168.30.1;
 }
        }
 } }
pool GUEST-POOL {
     family inet {
        network 192.168.20.0/24;
        range GUEST-POOL---IP-RANGE {
            low 192.168.20.10;
            high 192.168.20.100;
        }
        dhcp-attributes {
            domain-name srx-branch.com;
            name-server {
                8.8.8.8;
 }
            router {
                192.168.20.1;
 }
        }
     } }
. . .
nat {
    source {
        rule-set guests-to-untrust {
            from zone guests;
            to zone untrust;
            rule guest-nat-rule {
                match {
                    source-address 0.0.0.0/0;
}<br>}
                then {
                    source-nat {
                        interface;
\{a_1, a_2, \ldots, a_n\}}<br>}
 }
        }
    }
```

```
policies {
. . .
     from-zone guests to-zone untrust {
         policy guests-to-untrust {
             match {
                 source-address any;
                  destination-address any;
                application [ junos-http junos-https junos-ping junos-dns-udp ];
 }
             then {
                 permit;
 }
        }
     }
}
zones {
. . .
     security-zone contractors {
         host-inbound-traffic {
             system-services { 
                 dhcp;
                 ping;
 }
        }
         interfaces {
             irb.30;
         }
     }
     security-zone guests {
         host-inbound-traffic {
             system-services {
                 dhcp;
                 ping;
 }
         }
         interfaces {
             irb.20;
         }
     }
}
```
}

Next, we'll show you how to verify that your configuration is working as expected to secure local branch communications.

#### <span id="page-24-0"></span>**IN THIS SECTION**

- Verify LAN DHCP Servers **| 25**
- [Verify the Guests VLAN](#page-25-0) **| 26**
- [Validate Employee VLAN](#page-26-0) **| 27**
- Debug Connectivity Issues | 27
- [Contractors VLAN](#page-28-0) **| 29**

Now that you've configured VLANs and security polices to secure local branch communications, let's quickly confirm that the branch VLAN connectivity works as expected. The validation process is similar to the one you used to validate default connectivity. The main difference is that now, these verification steps occur in the context of a specific VLAN/ security zone. And, of course, given the VLAN changes you made, you no longer expect full connectivity between the LAN ports.

#### **Verify LAN DHCP Servers**

Verify that the SRX has assigned IP addresses to the LAN clients.

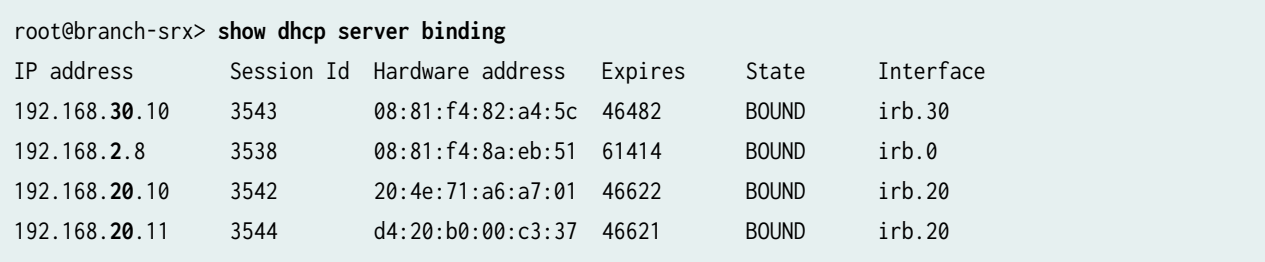

Notice that the devices have the same MAC addresses as before (see Branch SRX Default Connectivity on page 6), but now, they're associated with different IP subnets and IRB units, based on their respective VLAN assignment. The display confirms at least one device is in the *vlan-trust*, the *guests*, and the *contractors* VLANs. This output confirms that your DHCP servers function properly within each VLAN.

Verify your VLAN configuration.

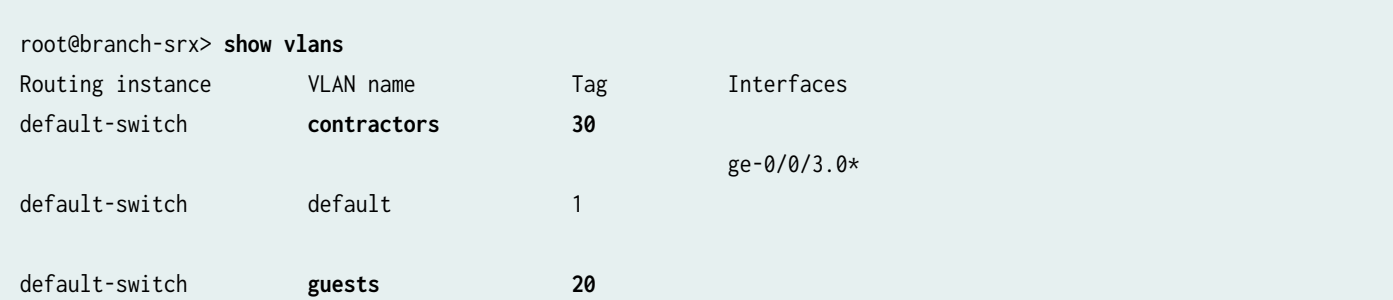

<span id="page-25-0"></span>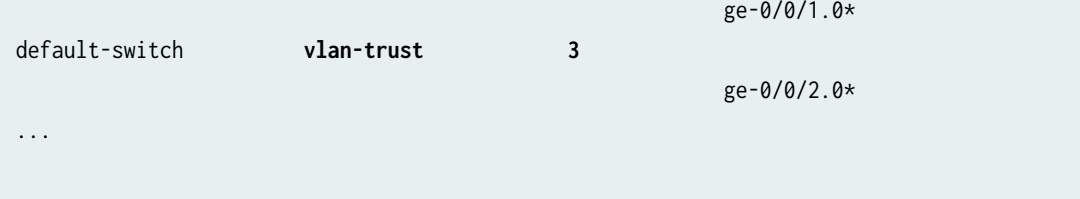

The output confirms that you have correctly configured the *guests* and *contractors* VLANs.

#### **Verify the Guests VLAN**

Verify that devices in the *guests* VLAN and zone can access the Internet. You confirm Internet access with a successful ping to www.juniper.net. Recall that your branch office design states guests are only allowed to send HTTP/HTTPS and ping traffic to the Internet.

user@guest-device> **ping www.juniper.net inet count 2** PING e1824.dscb.akamaiedge.net (104.100.54.237): 56 data bytes 64 bytes from 104.100.54.237: icmp\_seq=0 ttl=46 time=5.323 ms 64 bytes from 104.100.54.237: icmp\_seq=1 ttl=46 time=6.204 ms --- e1824.dscb.akamaiedge.net ping statistics ---

2 packets transmitted, 2 packets received, 0% packet loss round-trip min/avg/max/stddev = 5.323/5.764/6.204/0.441 ms

If your *guests* zone device supports a command line HTTP client, like CURL, use it to verify HTTP access to the Internet. You can always use a web browser if the device has a GUI interface to test web connectivity.

user@guest-device **curl --head www.juniper.net** HTTP/1.1 301 Moved Permanently Content-Type: text/html Location: https://www.juniper.net/ Content-Length: 0 Date: Mon, 18 Apr 2022 22:32:15 GMT Connection: keep-alive

We won't bother trying to find an Internet connected machine to confirm that all other services, that is, SSH, Telnet, FTP, and so on won't work. One option here is to temporarily remove the policy rule that allows ICMP from the *guests* to the *untrust* zone. Once the change takes effect the ping to www.juniper.net should time-out.

We'll finish validating the *guests* VLAN by confirming that guest devices are unable to ping the IRB interface in either the *trust* or *contractors* zones.

user@guest-device> **ping 192.168.2.1 count 1** PING 192.168.2.1 (192.168.2.1): 56 data bytes

--- 192.168.2.1 ping statistics ---

<span id="page-26-0"></span>1 packets transmitted, 0 packets received, 100% packet loss user@guest-device **ping 192.168.30.1 count 1** PING 192.168.30.1 (192.168.30.1): 56 data bytes --- 192.168.30.1 ping statistics --- 1 packets transmitted, 0 packets received, 100% packet loss

The pings to the IRB interfaces in the *trust* and *contractors* zones fail, as expected. Although not shown, pings initiated from guests to end stations in the *trust* or *contractors* zones also fail. Again, you need an explicit policy to permit traffic to flow between zones. For guest users, the only security policy in effect is to allow HTTP and ping traffic to the *untrust* zone.

#### **Validate Employee VLAN**

Verify that the employees in the *trust* zone can access the Internet.

user@employee-device> **ping www.juniper.net inet count 2** PING e1824.dscb.akamaiedge.net (104.100.54.237): 56 data bytes 64 bytes from 104.100.54.237: icmp\_seq=0 ttl=44 time=4.762 ms 64 bytes from 104.100.54.237: icmp\_seq=1 ttl=44 time=5.075 ms

--- e1824.dscb.akamaiedge.net ping statistics --- 2 packets transmitted, 2 packets received, 0% packet loss round-trip min/avg/max/stddev = 4.762/4.918/5.075/0.157 ms

Verify that the employees can ping the contractors.

user@employee-device> **ping 192.168.30.10** PING 192.168.30.10 (192.168.30.10): 56 data bytes --- 192.168.30.10 ping statistics --- 38 packets transmitted, 0 packets received, 100% packet loss

The output shows that the ping is not successful. See "Debug Connectivity Issues" on page 27 for information about how to debug this issue.

#### **Debug Connectivity Issues**

Let's try to debug the issue of the employees being unable to ping the contractors. We'll use traceoptions to debug the packet flow as the packets traverse from the *trust* zone to the *contractors* zone. At a minimum, the traceoptions configuration must include a target file and a flag. The argument to the file command specifies the file name that stores the trace output. The argument(s) to the flag command defines the type of events to be traced.

With the tracing activated, generate pings from the *trust* zone to the *contractors* zone. While the pings are failing, use the show log <log\_name> CLI command along with the find switch to quickly locate areas of interest in the trace log file.

```
root@branch-srx> show log flow-debug | find 192.168.30
Apr 20 03:22:36 03:22:36.712246:CID-0:RT:flow_ipv4_rt_lkup success 192.168.30.1, iifl 0x48, oifl 0x0
Apr 20 03:22:36 03:22:36.712246:CID-0:RT:flow_first_routing: setting out_vrf_id in lpak to 0, grp 0
Apr 20 03:22:36 03:22:36.712246:CID-0:RT:Changing out-ifp from .local..0 to irb.30 for dst: 192.168.30.1 in 
vr_id:0
Apr 20 03:22:36 03:22:36.712246:CID-0:RT: routed (x_dst_ip 192.168.30.1) from trust (irb.0 in 0) to irb.30, 
Next-hop: 192.168.30.1
Apr 20 03:22:36 03:22:36.712246:CID-0:RT:Policy lkup: vsys 0 zone(7:trust) -> zone(9:contractors) scope:0
 src vrf (0) dsv vrf (0) scope:0
Apr 20 03:22:36 03:22:36.712246:CID-0:RT: 192.168.2.2/2048 -> 192.168.30.1/34912 proto 1
Apr 20 03:22:36 03:22:36.712246:CID-0:RT:Policy lkup: vsys 0 zone(5:global) -> zone(5:global) scope:0
 src vrf (0) dsv vrf (0) scope:34912
Apr 20 03:22:36 03:22:36.712246:CID-0:RT: 192.168.2.2/2048 -> 192.168.30.1/34912 proto 1
Apr 20 03:22:36 03:22:36.712246:CID-0:RT:flow_first_policy_search: policy search from zone trust-> zone 
contractors (0x0,0x3d56010a,0x10a), result: 0xfa3c538, pending: 0?
Apr 20 03:22:36 03:22:36.712246:CID-0:RT:flow_first_policy_search: dynapp_none_policy: TRUE, uc_none_policy: 
TRUE, is_final: 0x0, is_explicit: 0x0, policy_meta_data: 0x0
Apr 20 03:22:36 03:22:36.712246:CID-0:RT: app 0, timeout 60s, curr ageout 60s
Apr 20 03:22:36 03:22:36.712246:CID-0:RT: packet dropped, denied by policy
Apr 20 03:22:36 03:22:36.712246:CID-0:RT: denied by policy default-policy-logical-system-00(2), dropping pkt
Apr 20 03:22:36 03:22:36.712246:CID-0:RT: packet dropped, policy deny.
. . .
```
The highlighted entries confirm that the test traffic sent from the trust zone to the *contractors* zone is being dropped. The message says denied by policy default-policy-logical-system which indicates there isn't a policy to allow this traffic.

You must have a policy to allow traffic to flow between zones. Add the below configuration to configure a security policy that allows the desired traffic types between the *trust* zone and the *contractors* zone. The configuration is in Quick Configuration set format, so you can simply paste it into the branch SRX at the [edit] hierarchy:

set security policies from-zone trust to-zone contractors policy trust-to-contractors match source-address any set security policies from-zone trust to-zone contractors policy trust-to-contractors match destination-address any set security policies from-zone trust to-zone contractors policy trust-to-contractors match application junoshttp set security policies from-zone trust to-zone contractors policy trust-to-contractors match application junosping set security policies from-zone trust to-zone contractors policy trust-to-contractors then permit

<span id="page-28-0"></span>Be sure to commit your changes. Now, the ping from the *trust* zone to the *contractors* zone should succeed. Now that your debugging is complete, remove the security flow traceoptions configuration.

[edit] root@branch-srx# delete security flow traceoptions root@branch-srx# commit

#### **Contractors VLAN**

Verify that the contractors cannot communicate with the clients in the *trust* or *guests* zones.

Only the ping to the IRB interface (irb.30) should succeed. Because the client IP addresses can change with updated DHCP assignments, we opt to test inter-zone connectivity by pinging the IRB interface for a given zone. In this example, the IP addresses assigned to the IRB interfaces are static and therefore won't change over time.

user@contractor-device> **ping 192.168.30.1 count 2** PING 192.168.30.1 (192.168.30.1): 56 data bytes 64 bytes from 192.168.30.1: icmp\_seq=0 ttl=64 time=0.929 ms 64 bytes from 192.168.30.1: icmp\_seq=1 ttl=64 time=0.864 ms --- 192.168.30.1 ping statistics ---

2 packets transmitted, 2 packets received, **0% packet loss** round-trip min/avg/max/stddev = 0.829/0.866/0.929/0.036 ms

As expected, the ping from a contractor zone device to the IRB interface for the *contractors* zone succeeds. Now, you verify the lack of connectivity to the trust and guests zones. Refer to Secure Local Branch Connectivity on page 15 for details on the addresses assigned to the IRB interfaces in this example.

user@contractor-device> **ping 192.168.2.1 count 2** PING 192.168.2.1 (192.168.2.1): 56 data bytes --- 192.168.2.1 ping statistics --- 2 packets transmitted, 0 packets received, **100% packet loss**

user@contractor-device> **ping 192.168.20.1 count 2** PING 192.168.20.1 (192.168.20.1): 56 data bytes --- 192.168.20.1 ping statistics ---

2 packets transmitted, 0 packets received, **100% packet loss**

The output shows that only the ping to 192.168.30.1 (assigned to irb.30) is successful. This confirms that contractors are unable to access the *trust* and *guests* zones.

<span id="page-29-0"></span>Confirm that the contractors cannot access the Internet.

user@contractor-device> **ping www.juniper.net inet count 1** ping: **cannot resolve www.juniper.net: Host name lookup failure** user@contractor-device> **ping 8.8.8.8 count 1**  PING 8.8.8.8 (8.8.8.8): 56 data bytes --- 8.8.8.8 ping statistics --- 1 packets transmitted, 0 packets received, **100% packet** loss

Notice that the attempt to ping *www.juniper.net* returns a *hostname lookup* failure message. This branch office doesn't have a local DNS server and relies on a public DNS service that is reachable only over the Internet. The failure to resolve the host name is a good indication that contractors are correctly blocked from Internet access. As a final confirmation, ping the public DNS server by its IP address. Again, the ping fails as expected.

These results complete validation of the branch office's secure local connectivity. Good job! In the next step, we'll show you how to establish secure connectivity over the Internet.

# **Step 2: Configure and Verify an IPsec VPN**

#### **IN THIS SECTION**

- Configure an IPsec VPN | 32
- [Verify Your IPsec VPN](#page-39-0) **| 40**

It has been a big day, we know. Before you go home, there's one more ask for the new branch office. You'll need to establish a secure IPsec VPN tunnel to the remote corporate office. This tunnel allows members of the *trust* zone to securely reach specific corporate resources on the 172.16.200.0/24 subnet over the Internet.

Secure tunnels are a key feature of SRX platforms. Being able to send sensitive traffic over the public Internet without concern for eavesdropping, or data theft, is no small task. An IPsec VPN lets you securely tunnel traffic through the public Internet. Because the traffic is tunneled, there's no need to perform source NAT.

Don't worry, we'll make this easy for you!

This step covers how to:

- Configure st0 tunnel interfaces
- Configure static routing to steer traffic into the IPsec tunnel
- Configure IKE and IPsec parameters for a dynamic route-based VPN
- Adjust security policies to ensure that only traffic from the *trust* zone sent to 172.16.200.0/24 is presented to the IPsec tunnel
- Use the Junos CLI to verify IPsec VPN operation

#### Figure 4: An IPsec VPN for Secure Branch to Remote Office Connectivity

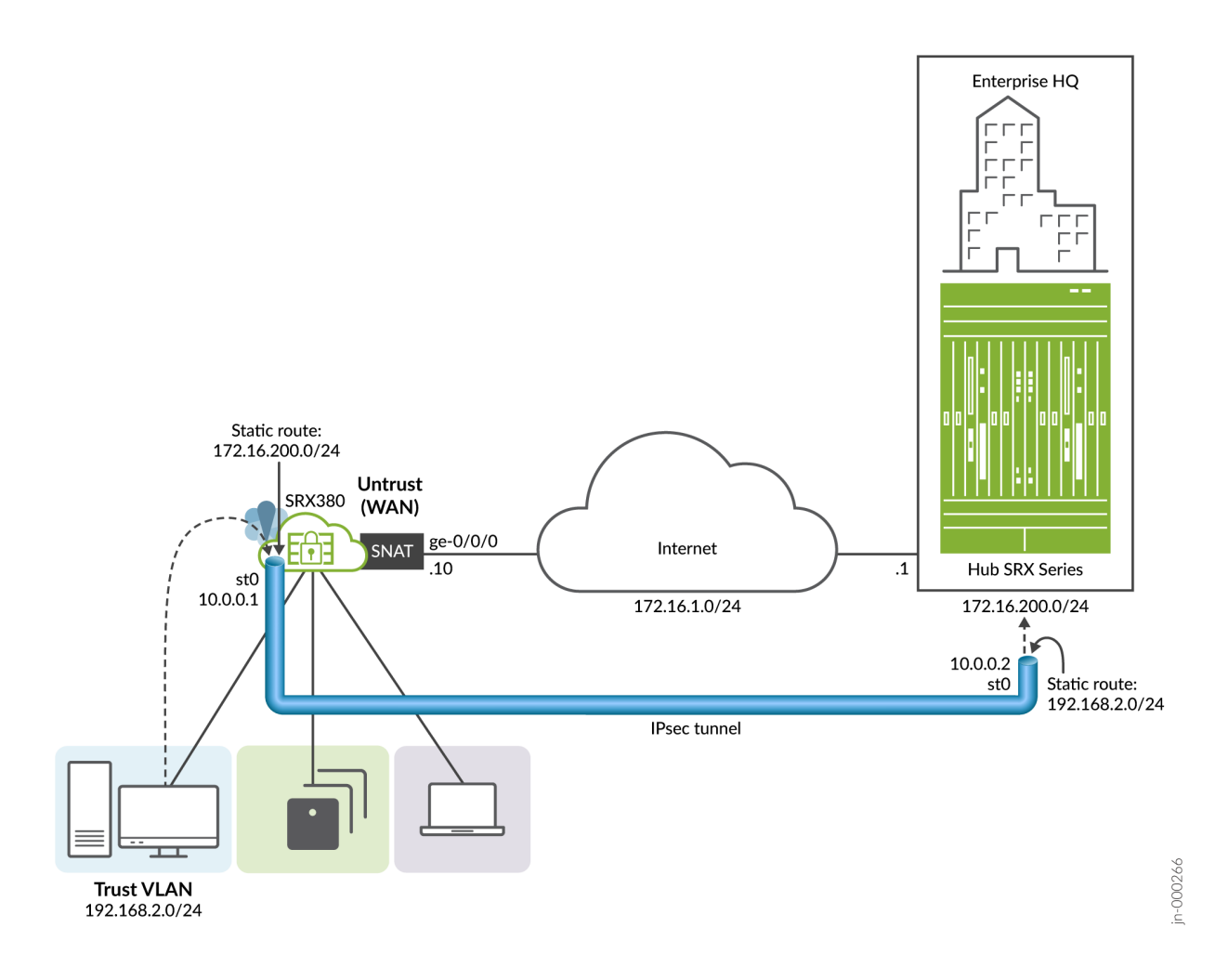

## **IPsec VPN Overview**

In this example, traffic sent from the *trust* zone to 172.16.200.0/24 uses the IPsec tunnel. This traffic bypasses source NAT and exits the remote end with the original source IP from the 192.168.2.0/24 trust-vlan subnet.

The tunnel operates point-to-point between the branch and the remote office. This makes IP address assignment optional. In this example, we assign addresses to the tunnel endpoints to permit ping testing as a diagnostic aid. A static route is used at each end to direct traffic into the tunnel. Note that the static route at the remote location matches the

<span id="page-31-0"></span>192.168.2.0/24 subnet of the *trust* zone. You must match on this address because source NAT does not occur for traffic using the tunnel.

**NOTE:** The topology shows a cloud between the branch and remote location. Typically this cloud is the Internet. To reduce the number of devices in our topology, we have a direct connection between the branch and remote locations. As a result, we have a single 172.16.1.0/24 subnet that spans the Internet cloud.

This means that later, when you define the Internet Key Exchange (IKE) local and remote gateways, the two endpoints share the 172.16.1.0/24 subnet. There's no difference in configuration or operation if the IKE gateways are on remote subnets. Specifying a remote IKE gateway is the typical use case when the two sites have intervening hops through the Internet.

## **Configure an IPsec VPN**

#### **IN THIS SECTION**

- IPSec VPN Design Goals **| 32**
- Configure a Route-Based IPsec VPN | 33
- [Results](#page-34-0) **| 35**
- **Quick Configurations | 37**

#### **IPSec VPN Design Goals**

Your IPsec VPN must meet these criteria:

- Configure a dynamic IPsec VPN to support DHCP address assignment to the WAN interface by the Internet service provider.
- Ensure that only traffic originating in the trust zone is able to use the IPsec tunnel.
- Ensure that only traffic destined to the  $172.168.200.0/24$  subnet uses the IPsec tunnel.

We'll use the parameters in Table 1 to configure an IPsec VPN. **Table 3: IPsec VPN Parameters**

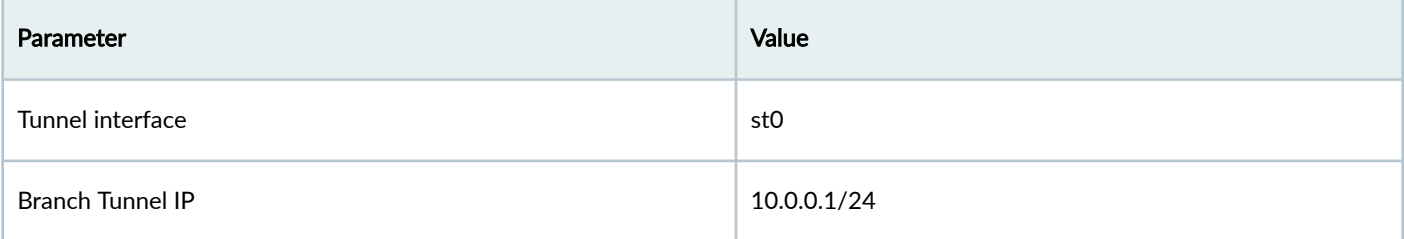

#### <span id="page-32-0"></span>Table 3: IPsec VPN Parameters (Continued)

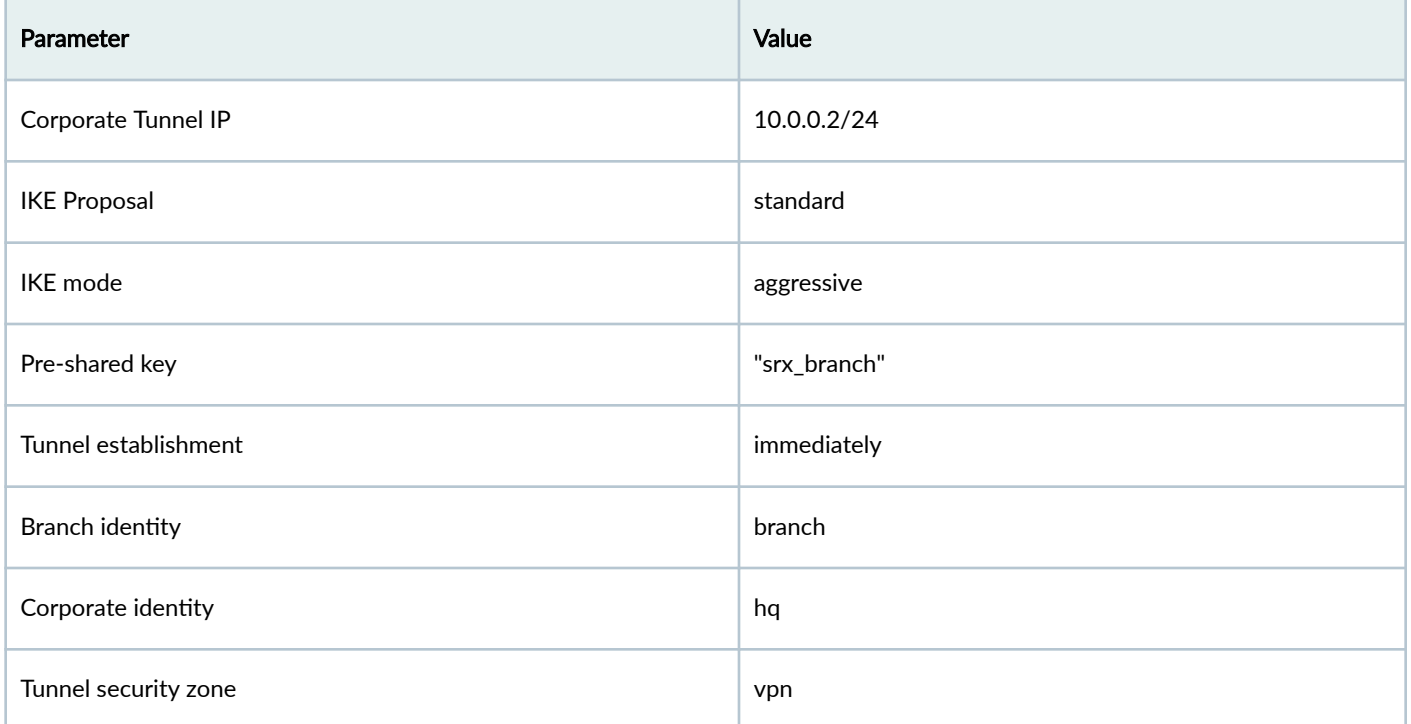

#### **Configure a Route-Based IPsec VPN**

Let's get going and configure an IPsec VPN!

1. Log in as root on the device console. Start the CLI, and enter configuration mode.

```
login: 
branch_srx (ttyu0)
root@branch_srx% cli
root@branch_srx> configure
Entering configuration mode
[edit]
root@branch_srx#
```
2. Configure the st0 tunnel interface. An unnumbered tunnel is supported in this scenario. Here, we opt to number the tunnel end points. One benefit of numbering the tunnel is to permit ping testing of the tunnel end points to help debug any connectivity issues.

[edit] root@branch\_srx# set interfaces st0 unit 0 family inet address 10.0.0.1/24 3. Define a static route to direct traffic destined to 172.16.200.0/24 into the IPsec tunnel.

#### [edit]

root@branch\_srx# set routing-options static route 172.16.200.0/24 next-hop st0.0

4. Configure the IKE parameters. The local-identity and remote-identity parameters are important for supporting a dynamic IPsec VPN. When static IP addresses are used, you define a local and remote IKE gateway specifying those static IP addresses.

By the way, we'll be configuring security stuff for a bit so you park yourself at the [edit security] hierarchy:

[edit security] root@branch\_srx# set ike proposal standard authentication-method pre-shared-keys root@branch\_srx# set ike policy ike-pol mode aggressive root@branch\_srx# set ike policy ike-pol proposals standard root@branch\_srx# set ike policy ike-pol pre-shared-key ascii-text branch\_srx root@branch\_srx# set ike gateway ike-gw ike-policy ike-pol root@branch\_srx# set ike gateway ike-gw address 172.16.1.1 root@branch\_srx# set ike gateway ike-gw local-identity hostname branch root@branch\_srx# set ike gateway ike-gw remote-identity hostname hq root@branch\_srx# set ike gateway ike-gw external-interface ge-0/0/0

**NOTE:** To support a dynamic IPsec VPN, the remote end must have the set security ike gateway ike-gw dynamic hostname <name> statement configured in the IKE proposal. When the remote end initiates a connection, the name is used to match the IKE proposal rather than an IP. This method is used when IP addresses can change due to dynamic assignment.

5. Configure the IPsec tunnel parameters.

[edit security] root@branch\_srx# set ipsec proposal standard root@branch\_srx# set ipsec policy ipsec-pol proposals standard root@branch\_srx# set ipsec vpn to\_hq bind-interface st0.0 root@branch\_srx# set ipsec vpn to\_hq ike gateway ike-gw root@branch\_srx# set ipsec vpn to\_hq ike ipsec-policy ipsec-pol root@branch\_srx# set ipsec vpn to\_hq establish-tunnels immediately <span id="page-34-0"></span>6. Adjust the security policies to create a *vpn* zone, and to permit traffic to flow from the *trust* zone to the vpn zone. We configure the *vpn* zone to allow host-bound ping for use in debugging, given we opted to number our IPsec tunnel. In this step, you also place the IPsec tunnel interface in the vpn zone.

```
[edit security]
```
root@branch\_srx# set policies from-zone trust to-zone vpn policy trust-to-vpn match source-address any root@branch\_srx# set policies from-zone trust to-zone vpn policy trust-to-vpn match destination-address any root@branch\_srx# set policies from-zone trust to-zone vpn policy trust-to-vpn match application any root@branch\_srx# set policies from-zone trust to-zone vpn policy trust-to-vpn then permit

root@branch\_srx# set security zones security-zone vpn host-inbound-traffic system-services ping root@branch\_srx# set zones security-zone vpn interfaces st0.0

**NOTE:** In this example, we keep it simple and match on any source or destination IP address. We rely on the static route to only direct traffic destined to the remote site into the tunnel. For better security, consider defining [address book](https://www.juniper.net/documentation/us/en/software/junos/security-policies/topics/topic-map/security-address-books-sets.html) entries for the local branch 192.168.2.0/24 and the remote 172.16.200.0/24 subnets. With address book entries defined for the two subnets, you match on source-address <source\_name> and destination-address <dest\_name> in your security policy. Including the source and destination subnets in your policy makes it that much more explicit as to the traffic that is able to use the tunnel.

7. Hang in there, you're almost done. Recall that IKE is used to negotiate the shared keys for securing the IPsec tunnel. IKE messages must be sent and received over the WAN interface to establish the tunnel on the st0 interface. You'll need to modify the local host services that are accessible over the *untrust* WAN interface to include IKE.

```
[edit security]
root@branch_srx# set zones security-zone untrust interfaces ge-0/0/0.0 host-inbound-traffic system-services 
ike
```
That's it. You've configured the IPsec route-based VPN at the branch location. Be sure to commit your changes.

#### **Results**

Let's display the result of your IPsec route-based VPN configuration. We omit parts of the default configuration for brevity.

```
[edit]
root@branch-srx# show interfaces st0
unit 0 {
     family inet {
         address 10.0.0.1/24;
     }
}
```

```
[edit]
root@branch-srx# show routing-options 
static {
     route 172.16.200.0/24 next-hop st0.0;
}
  ike {
     proposal standard {
         authentication-method pre-shared-keys;
     }
     policy ike-pol {
         mode aggressive;
         proposals standard;
         pre-shared-key ascii-text "$9$Yj4oGjHmf5FJGi.m56/dVwgZjk.5T39"; ## SECRET-DATA
     }
     gateway ike-gw {
         ike-policy ike-pol;
         address 172.16.1.1;
         local-identity hostname branch;
         remote-identity hostname hq;
         external-interface ge-0/0/0;
     }
}
ipsec {
     proposal standard;
     policy ipsec-pol {
         proposals standard;
     }
     vpn to_hq {
         bind-interface st0.0;
         ike {
              gateway ike-gw;
             ipsec-policy ipsec-pol;
         }
         establish-tunnels immediately;
     }
}
. . .
policies {
. . .
     from-zone trust to-zone vpn {
         policy trust-to-vpn {
             match {
                  source-address any;
                  destination-address any;
                  application any;
 }
```

```
 then {
                 permit;
 }
         }
     }
}
zones {
.. 
     security-zone untrust {
         screen untrust-screen;
         interfaces {
             ge-0/0/0.0 {
                 host-inbound-traffic {
                     system-services {
              . . .
                         ike;
                    . . .
\{a_1, a_2, \ldots, a_n\}}<br>}
             }
         }
     }
     . . . 
     security-zone vpn {
         host-inbound-traffic {
             system-services {
                 ping;
 }
         }
         interfaces {
             st0.0;
         }
     }
}
```
Be sure to commit your configuration to activate the changes on your SRX.

#### **Quick Configurations**

#### **IN THIS SECTION**

- Quick Configuration: Branch Office | 38
- $\bullet$ Quick Configuration: Remote Location | 38

#### <span id="page-37-0"></span>**Quick Configuration: Branch Office**

To quickly configure an IPsec VPN, use the following set statements. Simply edit the configuration statements as needed for your environment, and paste them into your SRX.

Here's the IPsec VPN configuration for the SRX300 Line device at the branch location:

```
set security ike proposal standard authentication-method pre-shared-keys
set security ike policy ike-pol mode aggressive
set security ike policy ike-pol proposals standard
set security ike policy ike-pol pre-shared-key ascii-text "$9$Yj4oGjHmf5FJGi.m56/dVwgZjk.5T39"
set security ike gateway ike-gw ike-policy ike-pol
set security ike gateway ike-gw address 172.16.1.1
set security ike gateway ike-gw local-identity hostname branch
set security ike gateway ike-gw remote-identity hostname hq
set security ike gateway ike-gw external-interface ge-0/0/0
set security ipsec proposal standard
set security ipsec policy ipsec-pol proposals standard
set security ipsec vpn to_hq bind-interface st0.0
set security ipsec vpn to_hq ike gateway ike-gw
set security ipsec vpn to_hq ike ipsec-policy ipsec-pol
set security ipsec vpn to_hq establish-tunnels immediately
set security policies from-zone trust to-zone vpn policy trust-to-vpn match source-address any
set security policies from-zone trust to-zone vpn policy trust-to-vpn match destination-address any
set security policies from-zone trust to-zone vpn policy trust-to-vpn match application any
set security policies from-zone trust to-zone vpn policy trust-to-vpn then permit
set security zones security-zone untrust interfaces ge-0/0/0.0 host-inbound-traffic system-services ike
set security zones security-zone vpn interfaces st0.0
set security zones security-zone vpn host-inbound-traffic system-services ping
set interfaces st0 unit 0 family inet address 10.0.0.1/24
set routing-options static route 172.16.200.0/24 next-hop st0.0
```
#### **Quick Configuration: Remote Location**

For completeness, here's the matching IPsec VPN Quick Configuration for the remote site. It's similar to the one we detailed for the branch. The key differences are that we use the dynamic hostname statement, and a different destination for the static route used to steer traffic into the tunnel. We allow ping in the *vpn* zone at the remote site. As a result,

you ping both the tunnel endpoints (we numbered our tunnel), as well as the loopback interface. The loopback interface at the remote site represents the  $172.16.200.0/24$  subnet. The remote site's lo0 interface is placed in the vpn zone.

set security ike proposal standard authentication-method pre-shared-keys set security ike policy ike-pol mode aggressive set security ike policy ike-pol proposals standard set security ike policy ike-pol pre-shared-key ascii-text "\$9\$1POEhrKMX7NbSrvLXNY2puORyKWLN-wg" set security ike gateway ike-gw ike-policy ike-pol **set security ike gateway ike-gw dynamic hostname branch** set security ike gateway ike-gw local-identity hostname hq set security ike gateway ike-gw external-interface ge-0/0/6

set security ipsec proposal standard set security ipsec policy ipsec-pol proposals standard set security ipsec vpn to\_hq bind-interface st0.0 set security ipsec vpn to\_hq ike gateway ike-gw set security ipsec vpn to\_hq ike ipsec-policy ipsec-pol set security ipsec vpn to\_hq establish-tunnels immediately

set security policies from-zone trust to-zone vpn policy trust-to-vpn match source-address any set security policies from-zone trust to-zone vpn policy trust-to-vpn match destination-address any set security policies from-zone trust to-zone vpn policy trust-to-vpn match application any set security policies from-zone trust to-zone vpn policy trust-to-vpn then permit

set security zones security-zone untrust interfaces ge-0/0/6.0 host-inbound-traffic system-services ike set security zones security-zone untrust interfaces ge-0/0/6.0 host-inbound-traffic system-services ping

set security zones security-zone vpn interfaces st0.0 set security zones security-zone vpn interfaces lo0.0 set security zones security-zone vpn host-inbound-traffic system-services ping

set interfaces lo0 unit 0 family inet address 172.16.200.1/32 set interfaces st0 unit 0 family inet address 10.0.0.2/24

**set routing-options static route 192.168.2.0/24 next-hop st0.0**

Be sure to commit the changes. In the next section, we'll show you how to verify that your IPsec tunnel works correctly.

### <span id="page-39-0"></span>**Verify Your IPsec VPN**

#### **IN THIS SECTION**

- **Confirm Licensing Status | 40**
- [Verify IKE Session](#page-40-0) **| 41**
- [Verify the IPsec Tunnel](#page-40-0) **| 41**
- [Verify Tunnel Interface Status](#page-40-0) **| 41**
- Verify Static Routing for the IPsec Tunnel | 42
- Verify Trust Zone Traffic Uses the Tunnel | 42

Now we'll show you how to quickly confirm that your route-based IPsec VPN is doing its job of protecting your sensitive data.

#### **Confirm Licensing Status**

SRX Security Gateways have many advanced features. For example, deep packet inspection (DPI), real-time antivirus (AV) scanning, cloud-based URL blocking, and so on. Some of these features require a license. Many use a hard licensing model, which means the feature is disabled until you add the necessary license. However, you might be able to configure the feature without receiving any type of license warning. For information about feature-based licenses, see [Licenses for SRX Series.](https://www.juniper.net/documentation/us/en/software/license/licensing/topics/topic-map/understanding-licenses-for-srx-series.html) For information about subscription-based licenses, see Flex Software License for SRX Series [Devices.](https://www.juniper.net/documentation/us/en/software/license/licensing/topics/concept/flex-licenses-for-srx.html)

It's always a good idea to display the licensing status of your SRX, especially when adding new features, like the IPsec VPN you just turned up.

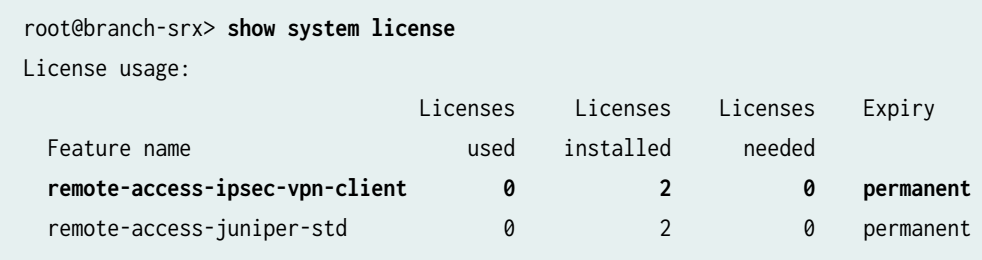

**Licenses installed: none** 

The output is good news. It shows that no specific licenses exist on the device. It also confirms that none of the features configured require any special add-on licensing. The base model license for the branch SRX includes support for VLANs, DHCP services, and basic IPsec VPNs.

#### <span id="page-40-0"></span>**Verify IKE Session**

Verify that the SRX has successfully established an IKE association with the remote site:

root@branch-srx> **show security ike security-associations** Index State Initiator cookie Responder cookie Mode Remote Address 3318115 **UP** 2ed75d71d9aeb5c5 680391201477e65b **Aggressive 172.16.1.1**

The output shows an established IKE session to the remote site at 172.16.1.1.

#### **Verify the IPsec Tunnel**

Verify IPsec tunnel establishment:

```
root@branch-srx> show security ipsec security-associations 
Total active tunnels: 1 Total Ipsec sas: 1
  ID Algorithm SPI Life:sec/kb Mon lsys Port Gateway 
  <131073 ESP:3des/sha1 4f03e41c 947/ unlim - root 500 172.16.1.1 
  >131073 ESP:3des/sha1 70565ffd 947/ unlim - root 500 172.16.1.1
```
The output confirms IKE session establishment to the remote site at 172.16.1.1.

#### **Verify Tunnel Interface Status**

Verify that the tunnel interface is operational (and it must be operational, given the successful establishment of the IPsec tunnel). Also, check that you can ping the remote tunnel endpoint:

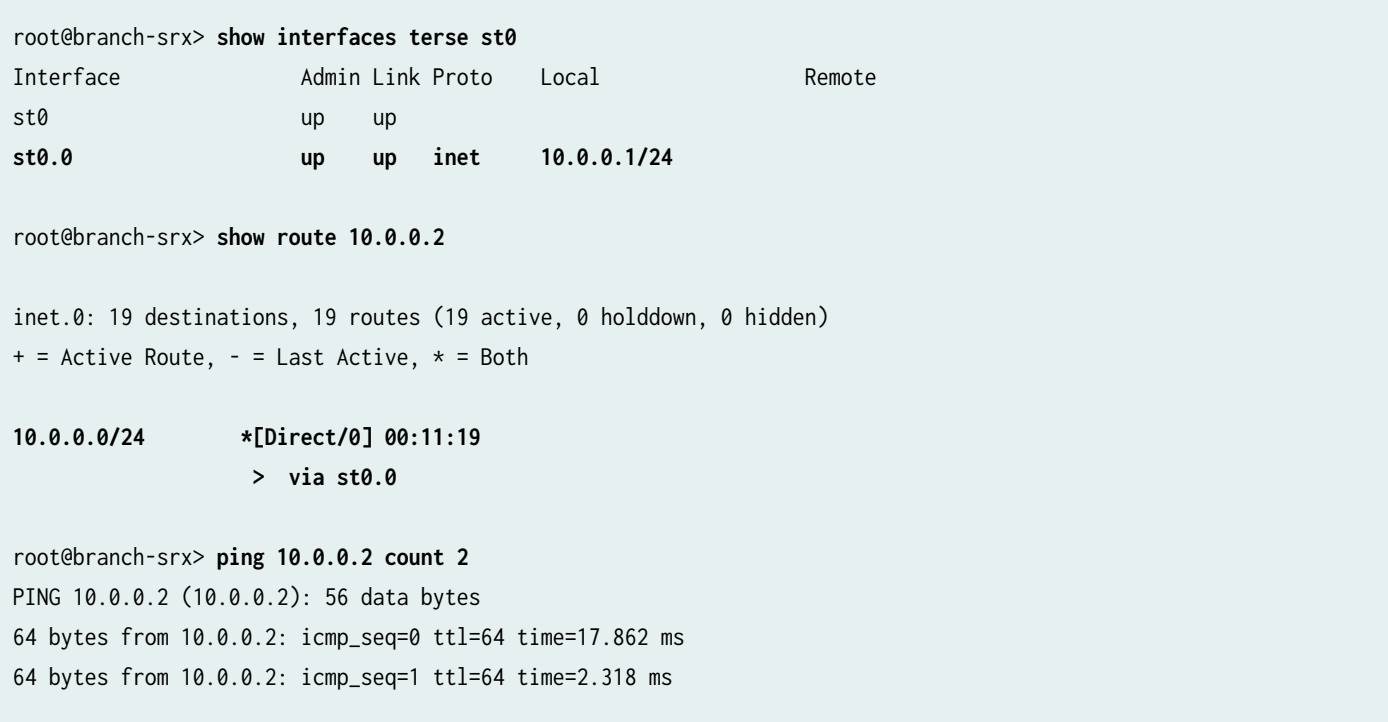

```
--- 10.0.0.2 ping statistics ---
2 packets transmitted, 2 packets received, 0% packet loss
round-trip min/avg/max/stddev = 2.318/10.090/17.862/7.772 ms
```
#### **Verify Static Routing for the IPsec Tunnel**

Verify that the (static) route to the remote subnet correctly points to the IPsec tunnel interface as a next hop:

```
root@branch-srx> show route 172.16.200.0
inet.0: 16 destinations, 16 routes (16 active, 0 holddown, 0 hidden)
+ = Active Route, - = Last Active, * = Both
172.16.200.0/24 *[Static/5] 00:45:52
                    > via st0.0
```
#### **Verify Trust Zone Traffic Uses the Tunnel**

Generate traffic from a trust zone device to a destination in the 172.16.200.0/24 subnet. We assigned address 172.16.200.1/32 to the remote location's loopback interface, and placed it into the vpn zone. This address provides a target to ping. If all is working, these pings should succeed.

To confirm this traffic is using the IPsec VPN, follow these steps.

1. Clear the statistics for the IPsec tunnel.

root@branch-srx> **clear security ipsec statistics**

2. Generate a known number of pings to the 172.16.200.1 destination from a trust zone client.

```
user@trust-device> ping 172.16.200.1 count 100 rapid 
PING 172.16.200.1 (172.16.200.1): 56 data bytes
!!!!!!!!!!!!!!!!!!!!!!!!!!!!!!!!!!!!!!!!!!!!!!!!!!!!!!!!!!!!!!!!!!!!!!!!!!!!!!!!!!!!!!!!!!!!!!!!!!!!
--- 172.16.200.1 ping statistics ---
100 packets transmitted, 100 packets received, 0% packet loss
round-trip min/avg/max/stddev = 0.895/1.062/2.322/0.326 ms
```

```
root@branch-srx> show security ipsec statistics 
ESP Statistics:
 Encrypted bytes: 13600
 Decrypted bytes: 8400
  Encrypted packets: 100
  Decrypted packets: 100
AH Statistics:
  Input bytes: 0
 Output bytes: 0
  Input packets: 0
 Output packets: 0
Errors:
  AH authentication failures: 0, Replay errors: 0
  ESP authentication failures: 0, ESP decryption failures: 0
  Bad headers: 0, Bad trailers: 0
```
This completes the verification of the IPsec VPN. Congratulations on the new branch location!

# **Step 3: What's Next**

Congratulations! You've got your branch office configured for secure local communications, Internet access, and IPsec VPN for secure communications to a remote site. And, you've confirmed that it's all working to your expectations.

With minor adaptation, the procedures in this guide apply to the whole family of branch SRX devices. This guide focuses on the needs of a typical small branch office, and how to leverage the factory defaults of your new SRX device to quickly get a remote branch online.

We showed you how to configure the SRX using the Junos CLI. SRX devices also support cloud-based provisioning for those who prefer a GUI interface and/or require the advanced features cloud-based management offers. A companion guide in this series provides coverage of a day in the life for a cloud-based user.

#### **Table 4: Task Summary**

If you want to Then

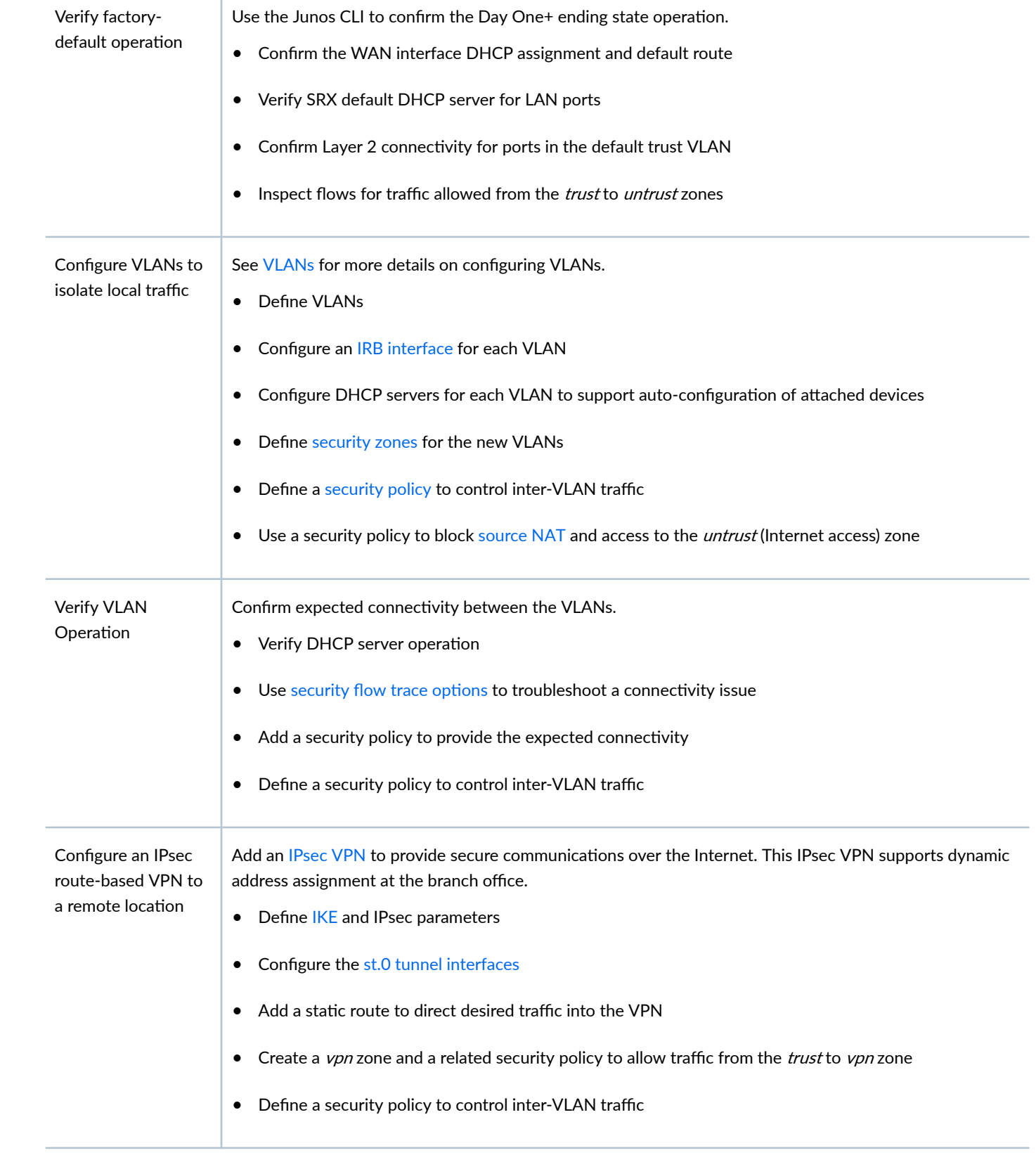

<span id="page-44-0"></span>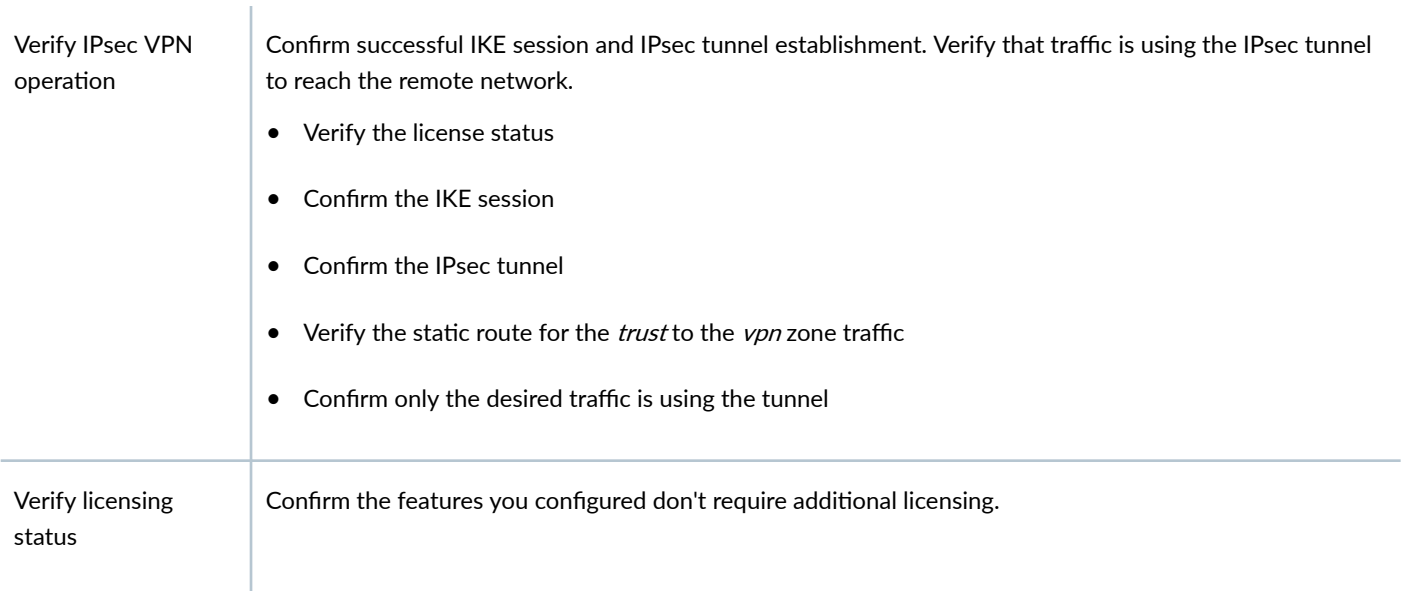

With your branch site online, here are some places and things you might want to check out next.

#### **Table 5: What's Next**

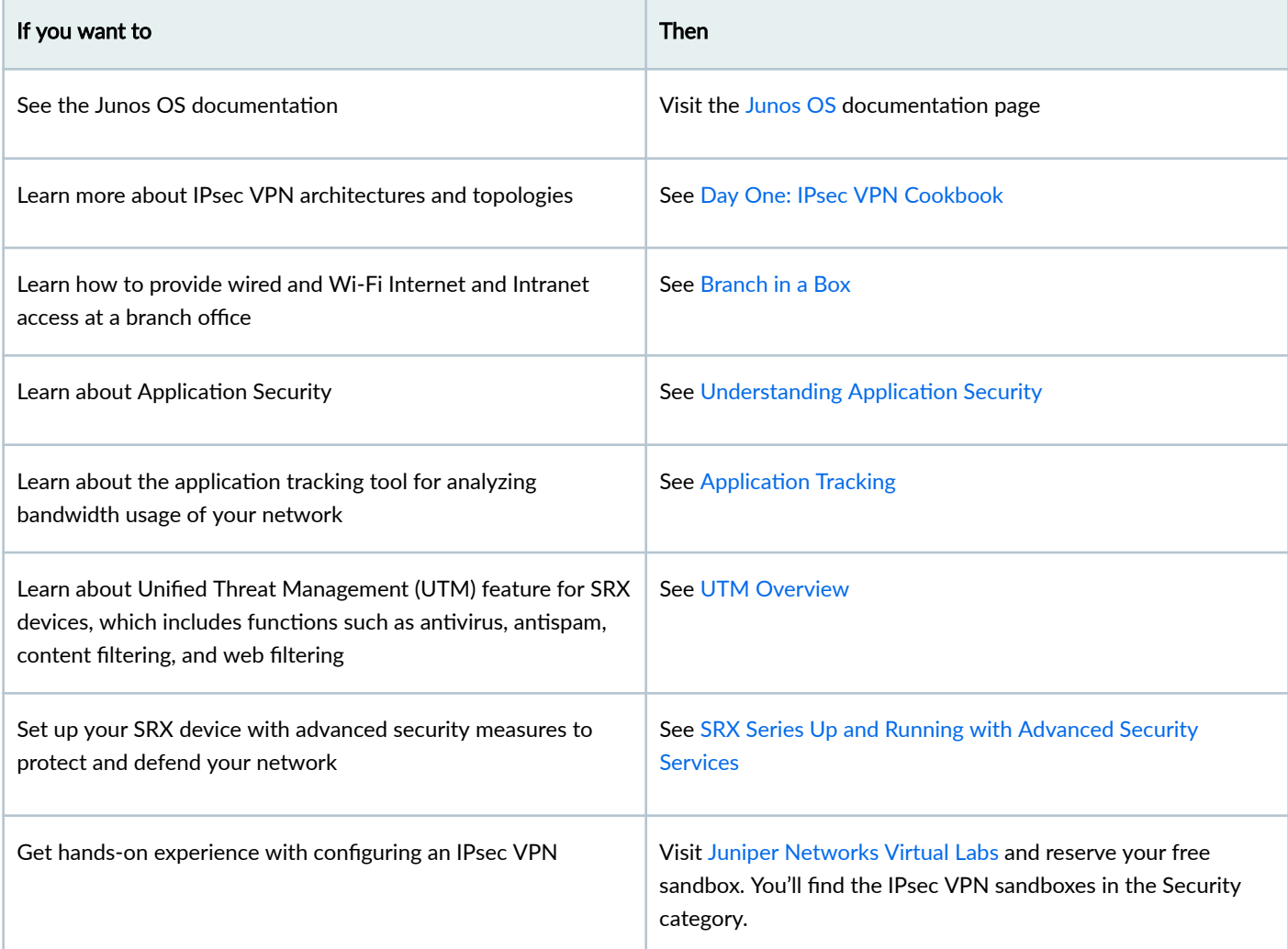

<span id="page-45-0"></span>Our video library continues to grow! We've created many, many videos that demonstrate how to do everything from install your hardware to configure advanced Junos OS network features. Here are some great video and training resources that will help you expand your knowledge of Junos OS and branch SRX devices.

#### **Table 6: Learn With Videos**

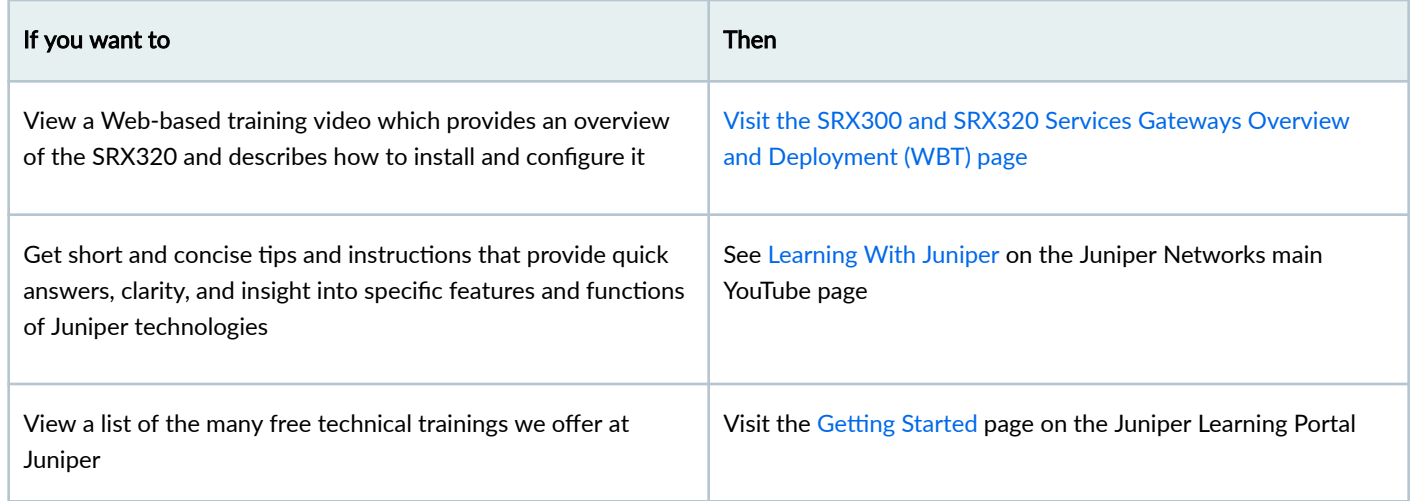

# **Appendix: Full SRX Configuration**

#### **IN THIS SECTION**

- Full SRX Configuration in Set Format | 46
- SRX Configuration in Curly Brace | 51

This guide leverages the SRX factory-defaults to quickly get you up and running. We've omitted showing the default parts of configuration in this document to help focus on what you needed to change.

In this appendix we provide the full configuration for the SRX380 we used in writing this document. Recall that a small part of this configuration came from your Day One+ initial on-boarding activities, i.e., the host name and root password.

## **Full SRX Configuration in Set Format**

[edit] root@branch-srx# **show | display set**  set version 21.4R1.12

set system host-name branch-srx set system root-authentication encrypted-password "\$ABCD\_dont-load this as a plain text, set your own root password!" set system login user sduser uid 2001 set system login user sduser class super-user set system login user sduser authentication encrypted-password "\$6\$ma2havhhEP3TAJxx\$ubRCVg/ nXbEKHpRjD16M1dTy22MKvFdhIwLlmLDC6HlcU30JIiwf1v3DPB7TE1nSdmj0ESjVrQ55nmt1qAa0e." set system services ssh set system services netconf ssh set system services netconf rfc-compliant set system services dhcp-local-server group jdhcp-group interface fxp0.0 set system services dhcp-local-server group jdhcp-group interface irb.0 set system services dhcp-local-server group CONTRACTORS-POOL interface irb.30 set system services dhcp-local-server group GUEST-POOL interface irb.20 set system services web-management https system-generated-certificate set system services outbound-ssh client EMS-srx.sdscale.juniperclouds.net device-id 946d0091 e32b-4564-82d4-0ebccb332ee1.JUNOS set system services outbound-ssh client EMS-srx.sdscale.juniperclouds.net secret "\$9\$0NBEOhSrlMNVw8LqmPfzF69AuORLX7-wY1RVwgoGUz3n6p0hclW87lebsg4DjHqm5T39CuRhS0ORSleXxmf5F9A0BIyevz3hSyeW8xNdVwg" set system services outbound-ssh client EMS-srx.sdscale.juniperclouds.net keep-alive set system services outbound-ssh client EMS-srx.sdscale.juniperclouds.net services netconf set system services outbound-ssh client EMS-srx.sdscale.juniperclouds.net srx.sdscale.juniperclouds.net port 7804 set system name-server 8.8.8.8 set system name-server 8.8.4.4 set system syslog archive size 100k set system syslog archive files 3 set system syslog user \* any emergency set system syslog file interactive-commands interactive-commands any set system syslog file messages any notice set system syslog file messages authorization info set system syslog file sdcloud-messages any any set system syslog file sdcloud-messages match "(UI\_COMMIT\_COMPLETED)|ifAdminStatus|ifOperStatus|(FRU power)| (FRU removal)|(FRU insertion)|(link UP)|(vc add)|(vc delete)|transitioned|Transferred|transfer-file|(license add)|(license delete)|JSRPD\_HA\_HEALTH\_WEIGHT|PKID\_PV\_CERT\_LOAD|PKID\_PV\_CERT\_DEL" set system syslog file sdcloud-messages structured-data set system max-configurations-on-flash 5 set system max-configuration-rollbacks 5 set system license autoupdate url https://ae1.juniper.net/junos/key\_retrieval set security ike proposal standard authentication-method pre-shared-keys set security ike policy ike-pol mode aggressive set security ike policy ike-pol proposals standard set security ike policy ike-pol pre-shared-key ascii-text "\$9\$Yj4oGjHmf5FJGi.m56/dVwgZjk.5T39" set security ike gateway ike-gw ike-policy ike-pol set security ike gateway ike-gw address 172.16.1.1 set security ike gateway ike-gw local-identity hostname branch set security ike gateway ike-gw remote-identity hostname hq

47

set security ike gateway ike-gw external-interface ge-0/0/0 set security ipsec proposal standard set security ipsec policy ipsec-pol proposals standard set security ipsec vpn to\_hq bind-interface st0.0 set security ipsec vpn to\_hq ike gateway ike-gw set security ipsec vpn to\_hq ike ipsec-policy ipsec-pol set security ipsec vpn to\_hq establish-tunnels immediately set security flow traceoptions file flow-debug set security flow traceoptions flag basic-datapath set security screen ids-option untrust-screen icmp ping-death set security screen ids-option untrust-screen ip source-route-option set security screen ids-option untrust-screen ip tear-drop set security screen ids-option untrust-screen tcp syn-flood alarm-threshold 1024 set security screen ids-option untrust-screen tcp syn-flood attack-threshold 200 set security screen ids-option untrust-screen tcp syn-flood source-threshold 1024 set security screen ids-option untrust-screen tcp syn-flood destination-threshold 2048 set security screen ids-option untrust-screen tcp syn-flood timeout 20 set security screen ids-option untrust-screen tcp land set security nat source rule-set trust-to-untrust from zone trust set security nat source rule-set trust-to-untrust to zone untrust set security nat source rule-set trust-to-untrust rule source-nat-rule match source-address 0.0.0.0/0 set security nat source rule-set trust-to-untrust rule source-nat-rule then source-nat interface set security nat source rule-set guests-to-untrust from zone guests set security nat source rule-set guests-to-untrust to zone untrust set security nat source rule-set guests-to-untrust rule guest-nat-rule match source-address 0.0.0.0/0 set security nat source rule-set guests-to-untrust rule guest-nat-rule then source-nat interface set security policies from-zone trust to-zone trust policy trust-to-trust match source-address any set security policies from-zone trust to-zone trust policy trust-to-trust match destination-address any set security policies from-zone trust to-zone trust policy trust-to-trust match application any set security policies from-zone trust to-zone trust policy trust-to-trust then permit set security policies from-zone trust to-zone untrust policy trust-to-untrust match source-address any set security policies from-zone trust to-zone untrust policy trust-to-untrust match destination-address any set security policies from-zone trust to-zone untrust policy trust-to-untrust match application any set security policies from-zone trust to-zone untrust policy trust-to-untrust then permit set security policies from-zone guests to-zone untrust policy guests-to-untrust match source-address any set security policies from-zone guests to-zone untrust policy guests-to-untrust match destination-address any set security policies from-zone guests to-zone untrust policy guests-to-untrust match application junos-http set security policies from-zone guests to-zone untrust policy guests-to-untrust match application junos-https set security policies from-zone guests to-zone untrust policy guests-to-untrust match application junos-ping set security policies from-zone guests to-zone untrust policy guests-to-untrust match application junos-dns-udp set security policies from-zone guests to-zone untrust policy guests-to-untrust then permit set security policies from-zone trust to-zone vpn policy trust-to-vpn match source-address any set security policies from-zone trust to-zone vpn policy trust-to-vpn match destination-address any set security policies from-zone trust to-zone vpn policy trust-to-vpn match application any set security policies from-zone trust to-zone vpn policy trust-to-vpn then permit set security policies from-zone trust to-zone contractors policy trust-to-contractors match source-address any set security policies from-zone trust to-zone contractors policy trust-to-contractors match destination-address any

set security policies from-zone trust to-zone contractors policy trust-to-contractors match application junoshttp set security policies from-zone trust to-zone contractors policy trust-to-contractors match application junosping set security policies from-zone trust to-zone contractors policy trust-to-contractors then permit set security policies pre-id-default-policy then log session-close set security zones security-zone trust host-inbound-traffic system-services all set security zones security-zone trust host-inbound-traffic protocols all set security zones security-zone trust interfaces irb.0 set security zones security-zone untrust screen untrust-screen set security zones security-zone untrust interfaces ge-0/0/0.0 host-inbound-traffic system-services dhcp set security zones security-zone untrust interfaces ge-0/0/0.0 host-inbound-traffic system-services tftp set security zones security-zone untrust interfaces ge-0/0/0.0 host-inbound-traffic system-services https set security zones security-zone untrust interfaces ge-0/0/0.0 host-inbound-traffic system-services ike set security zones security-zone untrust interfaces ge-0/0/0.0 host-inbound-traffic system-services ping set security zones security-zone untrust interfaces xe-0/0/19.0 host-inbound-traffic system-services dhcp set security zones security-zone untrust interfaces xe-0/0/19.0 host-inbound-traffic system-services tftp set security zones security-zone untrust interfaces dl0.0 host-inbound-traffic system-services tftp set security zones security-zone contractors host-inbound-traffic system-services dhcp set security zones security-zone contractors host-inbound-traffic system-services ping set security zones security-zone contractors interfaces irb.30 set security zones security-zone guests host-inbound-traffic system-services dhcp set security zones security-zone guests host-inbound-traffic system-services ping set security zones security-zone guests interfaces irb.20 set security zones security-zone vpn host-inbound-traffic system-services ping set security zones security-zone vpn interfaces st0.0 set interfaces ge-0/0/0 unit 0 family inet dhcp vendor-id Juniper-srx380 set interfaces ge-0/0/1 unit 0 family ethernet-switching vlan members guests set interfaces ge-0/0/2 unit 0 family ethernet-switching vlan members vlan-trust set interfaces ge-0/0/3 unit 0 family ethernet-switching vlan members contractors set interfaces ge-0/0/4 unit 0 family ethernet-switching vlan members vlan-trust set interfaces ge-0/0/5 unit 0 family ethernet-switching vlan members vlan-trust set interfaces ge-0/0/6 unit 0 family ethernet-switching vlan members vlan-trust set interfaces ge-0/0/7 unit 0 family ethernet-switching vlan members vlan-trust set interfaces ge-0/0/8 unit 0 family ethernet-switching vlan members vlan-trust set interfaces ge-0/0/9 unit 0 family ethernet-switching vlan members vlan-trust set interfaces ge-0/0/10 unit 0 family ethernet-switching vlan members vlan-trust set interfaces ge-0/0/11 unit 0 family ethernet-switching vlan members vlan-trust set interfaces ge-0/0/12 unit 0 family ethernet-switching vlan members vlan-trust set interfaces ge-0/0/13 unit 0 family ethernet-switching vlan members vlan-trust set interfaces ge-0/0/14 unit 0 family ethernet-switching vlan members vlan-trust set interfaces ge-0/0/15 unit 0 family ethernet-switching vlan members vlan-trust set interfaces xe-0/0/16 unit 0 family ethernet-switching vlan members vlan-trust set interfaces xe-0/0/17 unit 0 family ethernet-switching vlan members vlan-trust set interfaces xe-0/0/18 unit 0 family ethernet-switching vlan members vlan-trust set interfaces xe-0/0/19 unit 0 family inet dhcp vendor-id Juniper-srx380

set interfaces cl-1/0/0 dialer-options pool 1 priority 100 set interfaces dl0 unit 0 family inet negotiate-address set interfaces dl0 unit 0 family inet6 negotiate-address set interfaces dl0 unit 0 dialer-options pool 1 set interfaces dl0 unit 0 dialer-options dial-string 1234 set interfaces dl0 unit 0 dialer-options always-on set interfaces fxp0 unit 0 family inet address 192.168.1.1/24 set interfaces irb unit 0 family inet address 192.168.2.1/24 set interfaces irb unit 20 family inet address 192.168.20.1/24 set interfaces irb unit 30 family inet address 192.168.30.1/24 set interfaces st0 unit 0 family inet address 10.0.0.1/24 set access address-assignment pool junosDHCPPool1 family inet network 192.168.1.0/24 set access address-assignment pool junosDHCPPool1 family inet range junosRange low 192.168.1.2 set access address-assignment pool junosDHCPPool1 family inet range junosRange high 192.168.1.254 set access address-assignment pool junosDHCPPool1 family inet dhcp-attributes router 192.168.1.1 set access address-assignment pool junosDHCPPool1 family inet dhcp-attributes propagate-settings ge-0/0/0.0 set access address-assignment pool junosDHCPPool2 family inet network 192.168.2.0/24 set access address-assignment pool junosDHCPPool2 family inet range junosRange low 192.168.2.2 set access address-assignment pool junosDHCPPool2 family inet range junosRange high 192.168.2.254 set access address-assignment pool junosDHCPPool2 family inet dhcp-attributes router 192.168.2.1 set access address-assignment pool junosDHCPPool2 family inet dhcp-attributes propagate-settings ge-0/0/0.0 set access address-assignment pool CONTRACTORS-POOL family inet network 192.168.30.0/24 set access address-assignment pool CONTRACTORS-POOL family inet range CONTRACTORS-POOL-IP-RANGE low 192.168.30.10 set access address-assignment pool CONTRACTORS-POOL family inet range CONTRACTORS-POOL-IP-RANGE high 192.168.30.100 set access address-assignment pool CONTRACTORS-POOL family inet dhcp-attributes domain-name srx-branch.com set access address-assignment pool CONTRACTORS-POOL family inet dhcp-attributes name-server 8.8.8.8 set access address-assignment pool CONTRACTORS-POOL family inet dhcp-attributes router 192.168.30.1 set access address-assignment pool GUEST-POOL family inet network 192.168.20.0/24 set access address-assignment pool GUEST-POOL family inet range GUEST-POOL---IP-RANGE low 192.168.20.10 set access address-assignment pool GUEST-POOL family inet range GUEST-POOL---IP-RANGE high 192.168.20.100 set access address-assignment pool GUEST-POOL family inet dhcp-attributes domain-name srx-branch.com set access address-assignment pool GUEST-POOL family inet dhcp-attributes name-server 8.8.8.8 set access address-assignment pool GUEST-POOL family inet dhcp-attributes router 192.168.20.1 set vlans contractors vlan-id 30 set vlans contractors l3-interface irb.30 set vlans guests vlan-id 20 set vlans guests l3-interface irb.20 set vlans vlan-trust vlan-id 3 set vlans vlan-trust l3-interface irb.0 set protocols l2-learning global-mode switching set protocols rstp interface all set routing-options static route 172.16.200.0/24 next-hop st0.0

## <span id="page-50-0"></span>**SRX Configuration in Curly Brace**

Some readers prefer the curly brace format. Here you go:

```
[edit]
root@branch-srx# show | no-more 
root@branch-srx# show | no-more 
## Last changed: 2022-04-20 03:39:09 UTC
version 21.4R1.12;
system {
    host-name branch-srx;
     root-authentication {
         encrypted-password "$ABCD_dont-load this as a plain text, set your own root password!"; ## SECRET-DATA
    }
    login {
        user sduser {
            uid 2001;
            class super-user;
            authentication {
                encrypted-password "$6$ma2havhhEP3TAJxx$ubRCVg/
nXbEKHpRjD16M1dTy22MKvFdhIwLlmLDC6HlcU30JIiwf1v3DPB7TE1nSdmj0ESjVrQ55nmt1qAa0e."; ## SECRET-DATA
 }
         }
     }
     services {
         ssh;
         netconf {
             ssh;
             rfc-compliant;
         }
         dhcp-local-server {
            group jdhcp-group {
                interface fxp0.0;
                interface irb.0;
 }
            group CONTRACTORS-POOL {
                 interface irb.30;
 }
            group GUEST-POOL {
                 interface irb.20;
 }
         }
         web-management {
            https {
                 system-generated-certificate;
 }
```

```
 }
         outbound-ssh {
             client EMS-srx.sdscale.juniperclouds.net {
                  device-id 946d0091-e32b-4564-82d4-0ebccb332ee1.JUNOS;
                  secret "$9$0NBEOhSrlMNVw8LqmPfzF69AuORLX7-
wY1RVwgoGUz3n6p0hclW87lebsg4DjHqm5T39CuRhS0ORSleXxmf5F9A0BIyevz3hSyeW8xNdVwg"; ## SECRET-DATA
                  keep-alive;
                  services netconf;
                  srx.sdscale.juniperclouds.net port 7804;
 }
         }
     }
     name-server {
         8.8.8.8;
         8.8.4.4;
     }
     syslog {
         archive size 100k files 3;
         user * {
             any emergency;
         }
         file interactive-commands {
             interactive-commands any;
         }
         file messages {
             any notice;
             authorization info;
         }
         file sdcloud-messages {
             any any;
             match "(UI_COMMIT_COMPLETED)|ifAdminStatus|ifOperStatus|(FRU power)|(FRU removal)|(FRU insertion)|
(link UP)|(vc add)|(vc delete)|transitioned|Transferred|transfer-file|(license add)|(license delete)|
JSRPD_HA_HEALTH_WEIGHT|PKID_PV_CERT_LOAD|PKID_PV_CERT_DEL";
             structured-data;
         }
     }
     max-configurations-on-flash 5;
     max-configuration-rollbacks 5;
     license {
         autoupdate {
             url https://ae1.juniper.net/junos/key_retrieval;
         }
     }
}
security {
     ike {
```
proposal standard {

```
 authentication-method pre-shared-keys;
        }
        policy ike-pol {
            mode aggressive;
            proposals standard;
             pre-shared-key ascii-text "$9$Yj4oGjHmf5FJGi.m56/dVwgZjk.5T39"; ## SECRET-DATA
        }
        gateway ike-gw {
             ike-policy ike-pol;
             address 172.16.1.1;
             local-identity hostname branch;
             remote-identity hostname hq;
             external-interface ge-0/0/0;
        }
    }
    ipsec {
        proposal standard;
        policy ipsec-pol {
             proposals standard;
        }
        vpn to_hq {
             bind-interface st0.0;
             ike {
                 gateway ike-gw;
                 ipsec-policy ipsec-pol;
 }
            establish-tunnels immediately;
        }
    }
    flow {
        traceoptions {
             file flow-debug;
             flag basic-datapath;
        }
    }
    screen {
        ids-option untrust-screen {
             icmp {
                 ping-death;
 }
            ip {
                 source-route-option;
                 tear-drop;
 }
             tcp {
                 syn-flood {
```
alarm-threshold 1024;

```
 source-threshold 1024;
                    destination-threshold 2048;
                    timeout 20;
}<br>}
                land;
 }
        }
    }
    nat {
        source {
            rule-set trust-to-untrust {
                from zone trust;
                to zone untrust;
                rule source-nat-rule {
                    match {
                        source-address 0.0.0.0/0;
\{a_1, a_2, \ldots, a_n\} then {
                        source-nat {
                            interface;
\{a_1, a_2, \ldots, a_n\}\{a_1, a_2, \ldots, a_n\}}<br>}
 }
            rule-set guests-to-untrust {
                from zone guests;
                to zone untrust;
                rule guest-nat-rule {
                    match {
                        source-address 0.0.0.0/0;
\{a_1, a_2, \ldots, a_n\} then {
                        source-nat {
                            interface;
\{a_1, a_2, \ldots, a_n\}\{a_1, a_2, \ldots, a_n\}}<br>}
            }
        }
    }
    policies {
        from-zone trust to-zone trust {
            policy trust-to-trust {
```
attack-threshold 200;

```
 source-address any;
 destination-address any;
```
match {

```
 application any;
}<br>}
               then {
                  permit;
}<br>}
 }
       }
       from-zone trust to-zone untrust {
           policy trust-to-untrust {
              match {
                  source-address any;
                  destination-address any;
                  application any;
}<br>}
              then {
                  permit;
}<br>}
 }
       }
       from-zone guests to-zone untrust {
           policy guests-to-untrust {
              match {
                  source-address any;
                  destination-address any;
                 application [ junos-http junos-https junos-ping junos-dns-udp ];
}<br>}
               then {
                  permit;
}<br>}
 }
       }
       from-zone trust to-zone vpn {
           policy trust-to-vpn {
              match {
                  source-address any;
                  destination-address any;
                  application any;
}<br>}
               then {
                  permit;
}<br>}
 }
       }
       from-zone trust to-zone contractors {
           policy trust-to-contractors {
              match {
                  source-address any;
```

```
 destination-address any;
                   application [ junos-http junos-ping ];
}<br>}
               then {
                   permit;
}<br>}
 }
       }
        pre-id-default-policy {
           then {
               log {
                   session-close;
}<br>}
           }
       }
    }
    zones {
        security-zone trust {
           host-inbound-traffic {
               system-services {
                   all;
}<br>}
               protocols {
                   all;
}<br>}
 }
           interfaces {
               irb.0;
 }
       }
        security-zone untrust {
           screen untrust-screen;
           interfaces {
               ge-0/0/0.0 {
                   host-inbound-traffic {
                      system-services {
                          dhcp;
                          tftp;
                          https;
                          ike;
                          ping;
\{a_1, a_2, \ldots, a_n\}\{a_1, a_2, \ldots, a_n\}}<br>}
               xe-0/0/19.0 {
```
 host-inbound-traffic { system-services {

```
 dhcp;
                          tftp;
\{a_1, a_2, \ldots, a_n\}\{a_1, a_2, \ldots, a_n\}}<br>}
               dl0.0 {
                  host-inbound-traffic {
                      system-services {
                          tftp;
\{a_1, a_2, \ldots, a_n\}\{a_1, a_2, \ldots, a_n\}}<br>}
           }
       }
       security-zone contractors {
           host-inbound-traffic {
               system-services {
                  dhcp;
                  ping;
}<br>}
 }
           interfaces {
               irb.30;
           }
       }
       security-zone guests {
           host-inbound-traffic {
               system-services {
                  dhcp;
                  ping;
}<br>}
 }
           interfaces {
               irb.20;
 }
       }
       security-zone vpn {
           host-inbound-traffic {
               system-services {
                  ping;
}<br>}
 }
           interfaces {
               st0.0;
 }
       }
   }
```
}

```
interfaces {
     ge-0/0/0 {
        unit 0 {
            family inet {
                dhcp {
                    vendor-id Juniper-srx380;
}<br>}
            }
        }
    }
    ge-0/0/1 {
        unit 0 {
            family ethernet-switching {
                vlan {
                    members guests;
}<br>}
            }
         }
    }
     ge-0/0/2 {
        unit 0 {
            family ethernet-switching {
                vlan {
                    members vlan-trust;
}<br>}
            }
        }
    }
     ge-0/0/3 {
         unit 0 {
            family ethernet-switching {
                vlan {
                    members contractors;
}<br>}
            }
        }
    }
     ge-0/0/4 {
        unit 0 {
            family ethernet-switching {
                vlan {
                    members vlan-trust;
}<br>}
            }
        }
```
}

```
 ge-0/0/5 {
        unit 0 {
            family ethernet-switching {
                vlan {
                    members vlan-trust;
}<br>}
            }
        }
    }
    ge-0/0/6 {
        unit 0 {
            family ethernet-switching {
                vlan {
                    members vlan-trust;
}<br>}
            }
        }
    }
    ge-0/0/7 {
        unit 0 {
            family ethernet-switching {
                vlan {
                    members vlan-trust;
}<br>}
            }
        }
    }
    ge-0/0/8 {
        unit 0 {
            family ethernet-switching {
                vlan {
                    members vlan-trust;
}<br>}
            }
        }
    }
    ge-0/0/9 {
        unit 0 {
            family ethernet-switching {
                vlan {
                    members vlan-trust;
}<br>}
            }
        }
    }
    ge-0/0/10 {
        unit 0 {
```

```
 family ethernet-switching {
                vlan {
                    members vlan-trust;
}<br>}
            }
        }
    }
    ge-0/0/11 {
        unit 0 {
            family ethernet-switching {
                vlan {
                    members vlan-trust;
}<br>}
            }
        }
    }
    ge-0/0/12 {
        unit 0 {
            family ethernet-switching {
                vlan {
                    members vlan-trust;
}<br>}
            }
        }
    }
    ge-0/0/13 {
        unit 0 {
            family ethernet-switching {
                vlan {
                    members vlan-trust;
}<br>}
            }
        }
    }
    ge-0/0/14 {
        unit 0 {
            family ethernet-switching {
                vlan {
                    members vlan-trust;
}<br>}
            }
        }
    }
    ge-0/0/15 {
        unit 0 {
            family ethernet-switching {
```
vlan {

60

```
}<br>}
            }
        }
    }
    xe-0/0/16 {
        unit 0 {
            family ethernet-switching {
                vlan {
                    members vlan-trust;
}<br>}
            }
        }
    }
    xe-0/0/17 {
        unit 0 {
            family ethernet-switching {
                vlan {
                    members vlan-trust;
}<br>}
            }
        }
    }
    xe-0/0/18 {
        unit 0 {
            family ethernet-switching {
                vlan {
                    members vlan-trust;
}<br>}
           }
        }
    }
    xe-0/0/19 {
        unit 0 {
            family inet {
                dhcp {
                    vendor-id Juniper-srx380;
}<br>}
            }
        }
    }
    cl-1/0/0 {
        dialer-options {
```
pool 1 priority 100;

}

 } dl0 { members vlan-trust;

```
 unit 0 {
             family inet {
                 negotiate-address;
 }
             family inet6 {
                 negotiate-address;
 }
             dialer-options {
                 pool 1;
                 dial-string 1234;
                 always-on;
            }
         }
     }
     fxp0 {
         unit 0 {
             family inet {
                 address 192.168.1.1/24;
             }
        }
     }
     irb {
         unit 0 {
             family inet {
                 address 192.168.2.1/24;
 }
         }
         unit 20 {
             family inet {
                 address 192.168.20.1/24;
             }
         }
         unit 30 {
            family inet {
                 address 192.168.30.1/24;
            }
         }
     }
     st0 {
         unit 0 {
             family inet {
                 address 10.0.0.1/24;
            }
        }
     } }
access {
```

```
 address-assignment {
        pool junosDHCPPool1 {
            family inet {
                network 192.168.1.0/24;
                range junosRange {
                    low 192.168.1.2;
                    high 192.168.1.254;
}<br>}
                dhcp-attributes {
                    router {
                        192.168.1.1;
\{a_1, a_2, \ldots, a_n\} propagate-settings ge-0/0/0.0;
}<br>}
 }
        }
        pool junosDHCPPool2 {
            family inet {
                network 192.168.2.0/24;
                range junosRange {
                    low 192.168.2.2;
                    high 192.168.2.254;
}<br>}
                dhcp-attributes {
                    router {
                        192.168.2.1;
\{a_1, a_2, \ldots, a_n\} propagate-settings ge-0/0/0.0;
}<br>}
 }
        }
        pool CONTRACTORS-POOL {
            family inet {
                network 192.168.30.0/24;
                range CONTRACTORS-POOL-IP-RANGE {
                    low 192.168.30.10;
                    high 192.168.30.100;
}<br>}
                dhcp-attributes {
                    domain-name srx-branch.com;
                    name-server {
                        8.8.8.8;
\{a_1, a_2, \ldots, a_n\} router {
                        192.168.30.1;
\{a_1, a_2, \ldots, a_n\}
```
}<br>}

```
 }
         pool GUEST-POOL {
             family inet {
                 network 192.168.20.0/24;
                 range GUEST-POOL---IP-RANGE {
                      low 192.168.20.10;
                      high 192.168.20.100;
}<br>}
                 dhcp-attributes {
                      domain-name srx-branch.com;
                      name-server {
                          8.8.8.8;
\{a_1, a_2, \ldots, a_n\} router {
                          192.168.20.1;
\{a_1, a_2, \ldots, a_n\}}<br>}
             }
         }
     } }
vlans {
     contractors {
         vlan-id 30;
         l3-interface irb.30;
     }
     guests {
         vlan-id 20;
         l3-interface irb.20;
     }
     vlan-trust {
         vlan-id 3;
         l3-interface irb.0;
     } }
protocols {
     l2-learning {
         global-mode switching;
     }
     rstp {
         interface all;
     } }
routing-options {
     static {
         route 172.16.200.0/24 next-hop st0.0;
```
}

}

65

Juniper Networks, the Juniper Networks logo, Juniper, and Junos are registered trademarks of Juniper Networks, Inc. in the United States and other countries. All other trademarks, service marks, registered marks, or registered service marks are the property of their respective owners. Juniper Networks assumes no responsibility for any inaccuracies in this document. Juniper Networks reserves the right to change, modify, transfer, or otherwise revise this publication without notice. Copyright © 2022 Juniper Networks, Inc. All rights reserved. Part Number: Rev. , .